# **SHARP**

### **データプロジェクター** ピー ジー エフ ダブル **PG-F320W 形 名**

# **セットアップ説明書**

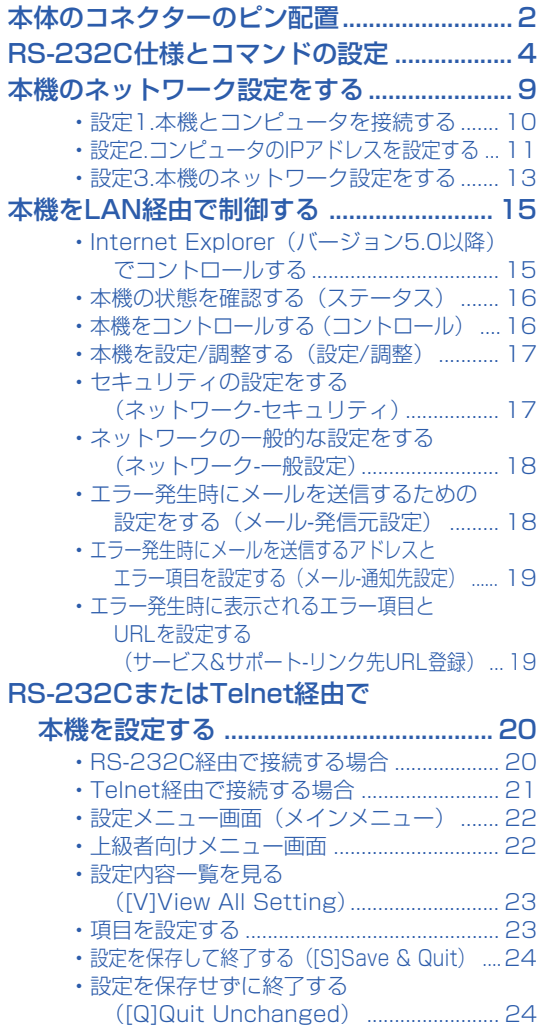

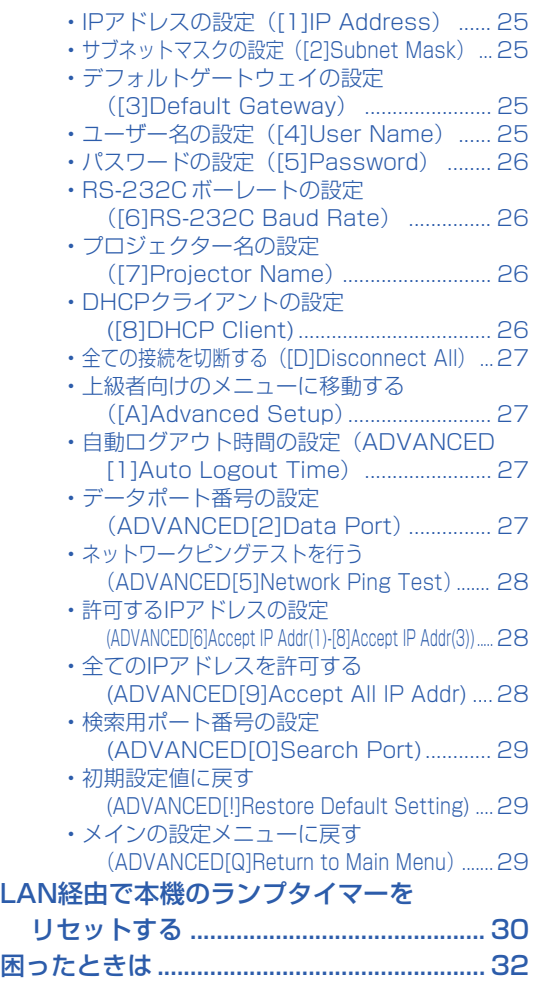

# <span id="page-1-0"></span>**本体のコネクターのピン配置**

#### COMPUTER/COMPONENT入力端子とCOMPUTER/COMPONENT出力端子: ミニD-sub15ピンコネクター(メス)

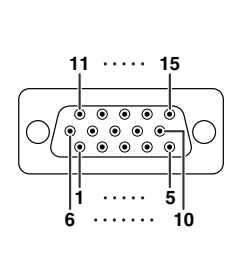

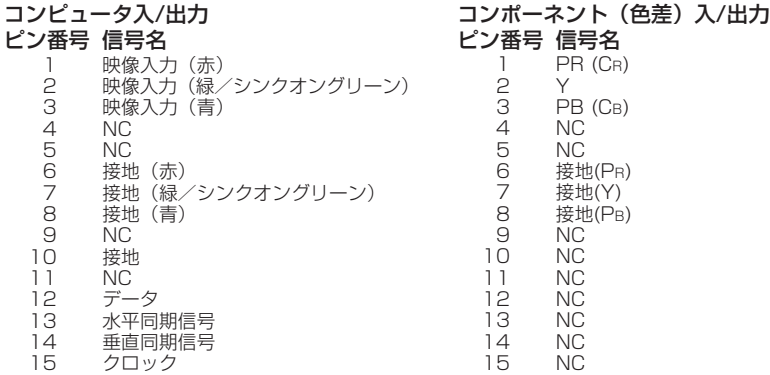

#### DVI-I端子:29ピンコネクター

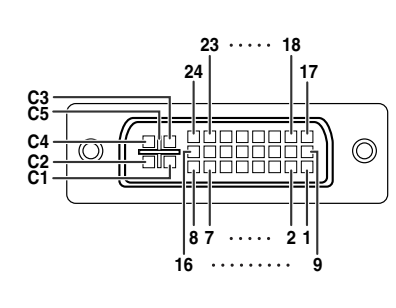

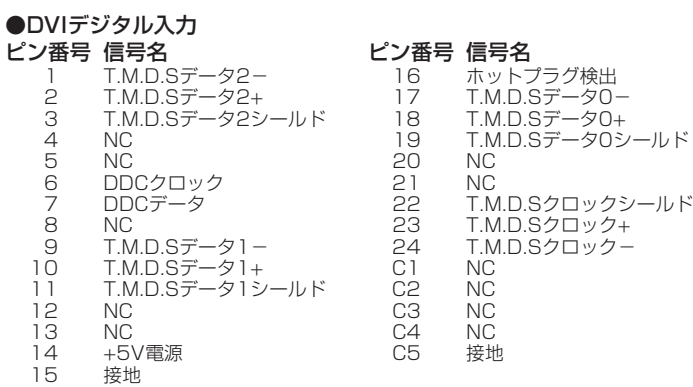

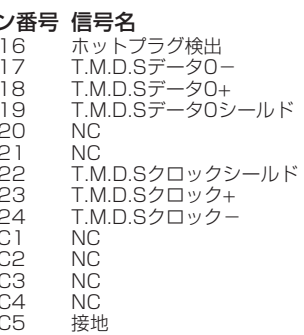

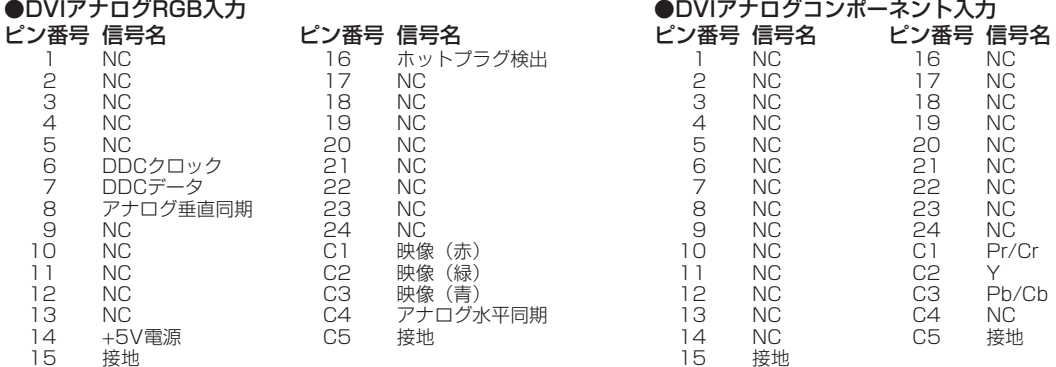

#### **2**

### **本体のコネクターのピン配置**

#### RS-232C端子:9ピンミニDINコネクター(メス)

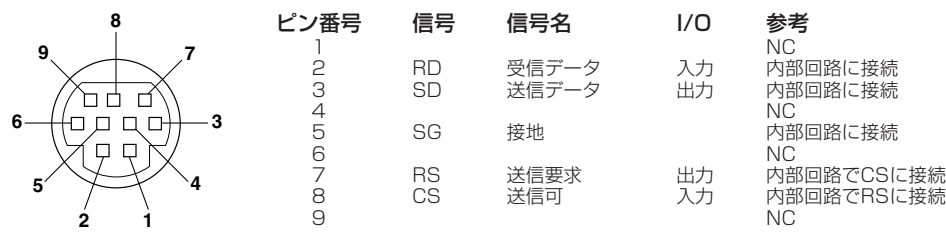

#### DIN-D-sub RS-232Cアダプターの9ピンD-subコネクター(オス)

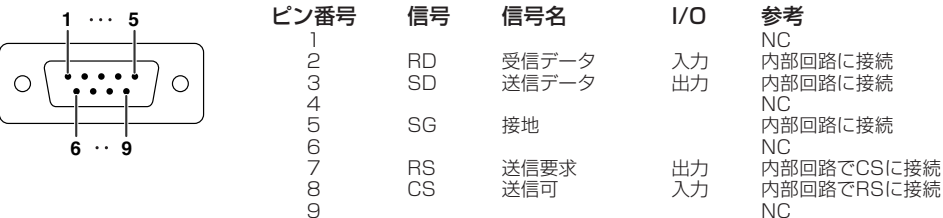

#### RS-232Cケーブルの推奨接続:9ピンD-subコネクター(メス)

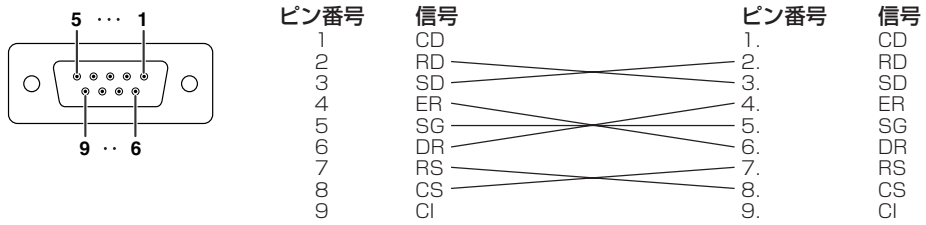

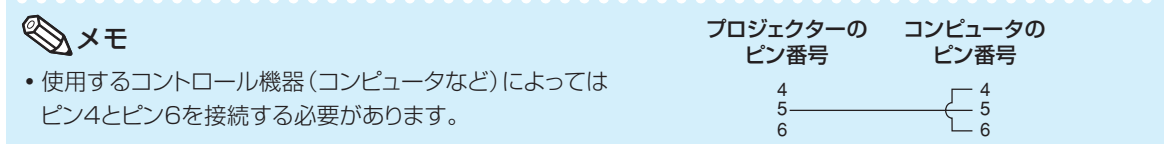

#### USB端子:BタイプUSBコネクター

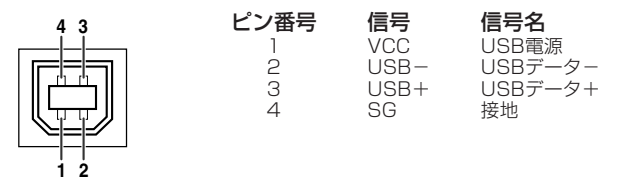

#### LAN端子:8ピンRJ-45モジュラコネクター

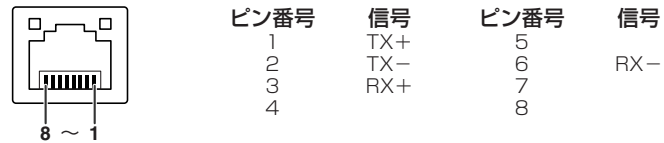

### <span id="page-3-0"></span>**コンピュータによるプロジェクターの制御**

コンピュータをRS-232Cシリアル制御ケーブル(クロスタイプ、市販品)でプロジェクターに接続する と、コンピュータでプロジェクターを操作できます。(接続についてはプロジェクターの取扱説明書 **26**ページをご覧ください。)

#### **通信条件**

コンピュータのシリアルポートを、次のように設定します。

- 信号形式 : RS-232C規格に準拠 インファイビット : なし
- ボーレート: \*9,600 bps/115,200 bps ストップビット: 1ビット
- データ長 : 8ビット フロー フロー制御 はし

\*ボーレートはプロジェクターとコンピュータとで設定を合わせてください。

### **基本形式**

コンピュータからのコマンドは、コマンド、パラメータ、リターンコードの順に送ってください。プロジェク ターがコンピュータからのコマンドを処理すると、コンピュータにレスポンスコードを送ります。

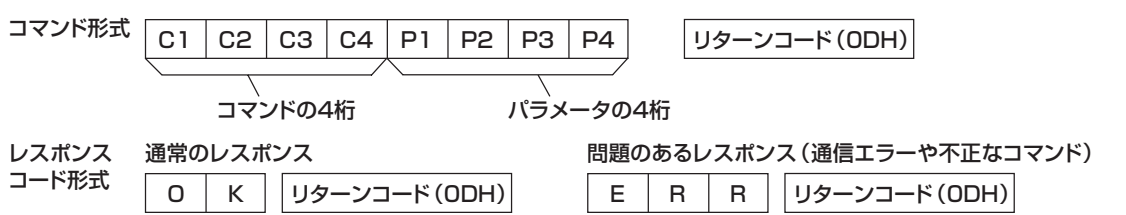

#### **A お知らせ**

- コンピュータからRS-232Cコマンドを使ってプロジェクターを制御している場合は、電源を入れた後、30秒以上 待ってからコマンドを送信してください。
- 入力選択コマンドを送信し、 "OK" のレスポンスコードを受信した際は次のコマンドは5秒以上の間隔をあけてから 送信してください。
- •複数のコードを送信する場合には、前のコマンドのレスポンスコードがプロジェクターから送られたあとで、次のコ マンドを送信してください。
- [POWR????] [TABN \_ \_ \_ 1 ] [TLPS \_ \_ \_ 1 ] [TPOW \_ \_ \_ 1 ] [TLPN \_ \_ \_ 1 ] 「TLTT\_ \_ \_ 1 」「TLTL \_ \_ \_ 1 」「TNAM \_ \_ \_ 1 」「MNRD \_ \_ \_ 1 」「PJN0\_ \_ \_ 1 」
	- これらの特殊コマンドをプロジェクターが受信した際は、
		- \* 画面表示は消えません。
		- \* 「無信号時自動電源オフ機能」のタイマーはリセットされません。
	- これらの特殊コマンドは連続ポーリングを要するアプリケーションに使用できます。 (プロジェクターがスタンバイ状態のときに特殊コマンド以外のコマンドを繰り返し送ることは避けてください。 トラブルの原因となります。)

- パラメータの列でアンダーバー()のところには、スペースを入力します。
- パラメータの列でアスタリスク(\*)のところには、「制御する内容」のカッコ内に示された範囲の値を入力します。
- \*1 プロジェクター名の設定1 ~3 は、必ずPJN1 、PJN2 、PJN3 の順にコマンドを送信してください。
- \*2「IRGB\_ \_ \_2」を送信し、「OK」のレスポンスコードを受信した後にこのコマンドを送信してください。
- \*3 ランプタイマーリセットコマンドはプロジェクターがスタンバイ状態のときのみ使用できます。

### **コマンド**

例:プロジェクターの電源を入れる場合

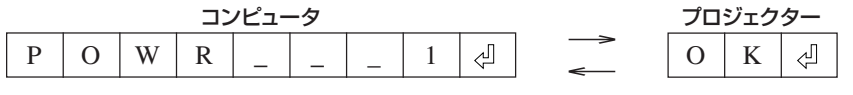

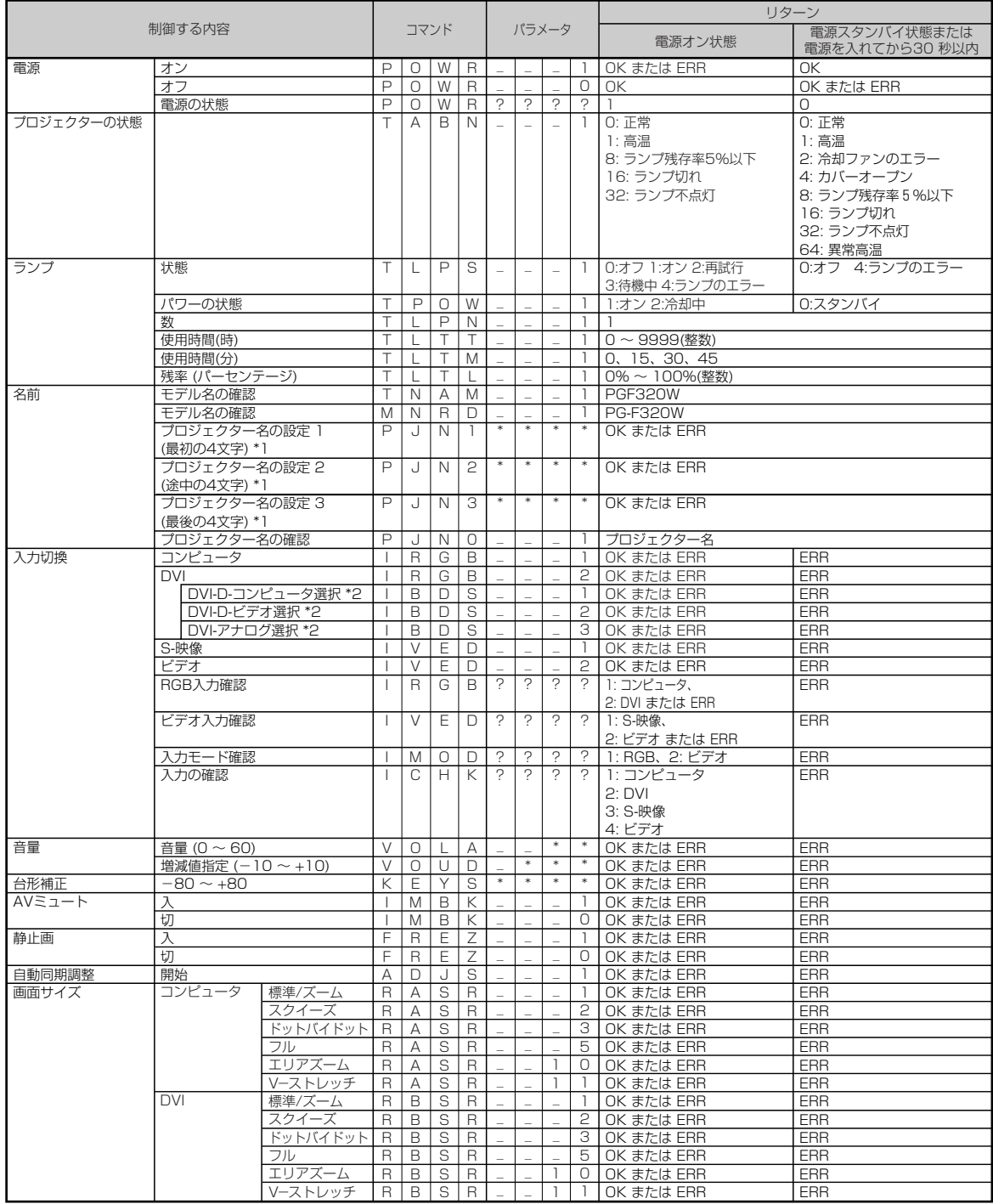

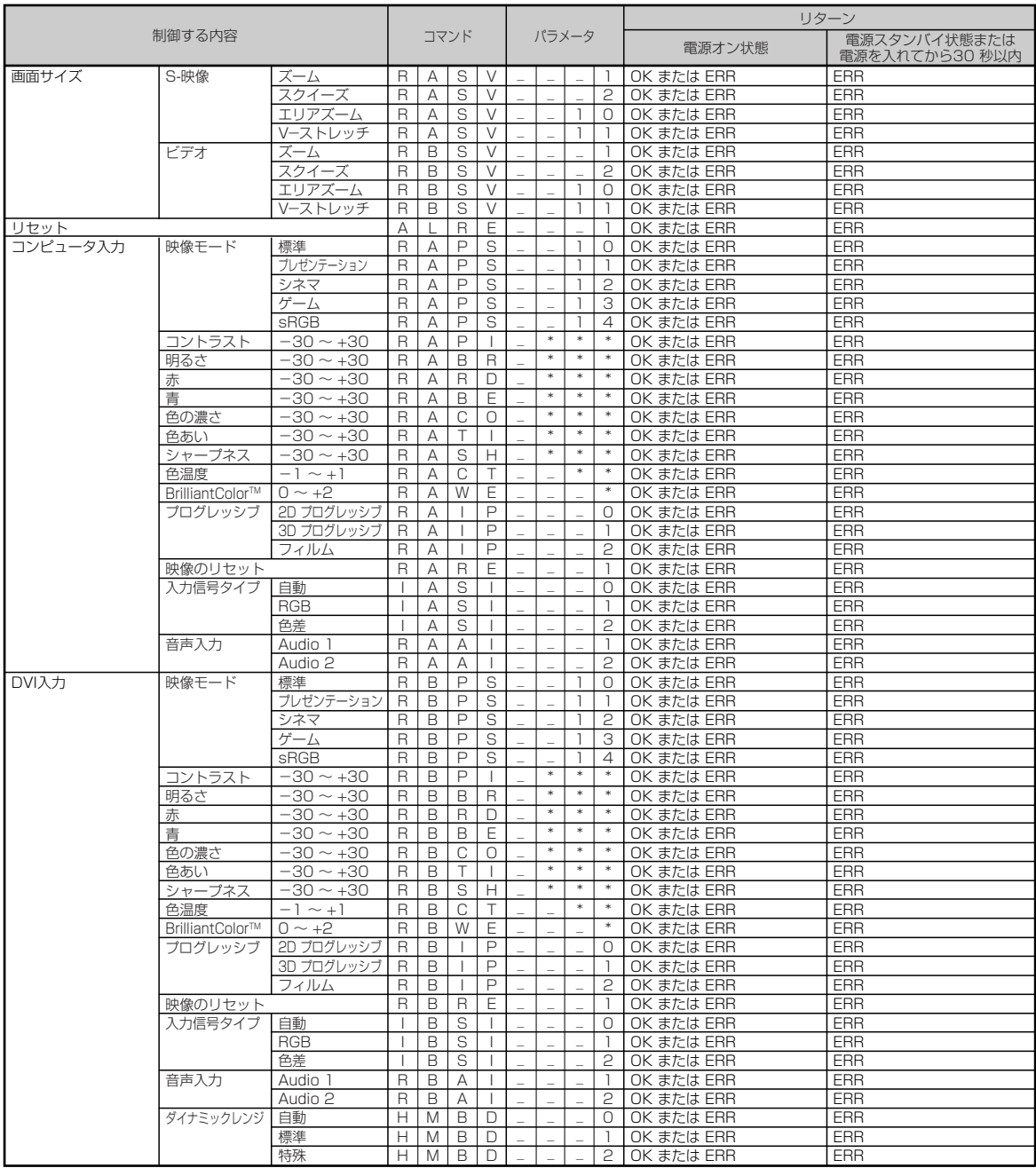

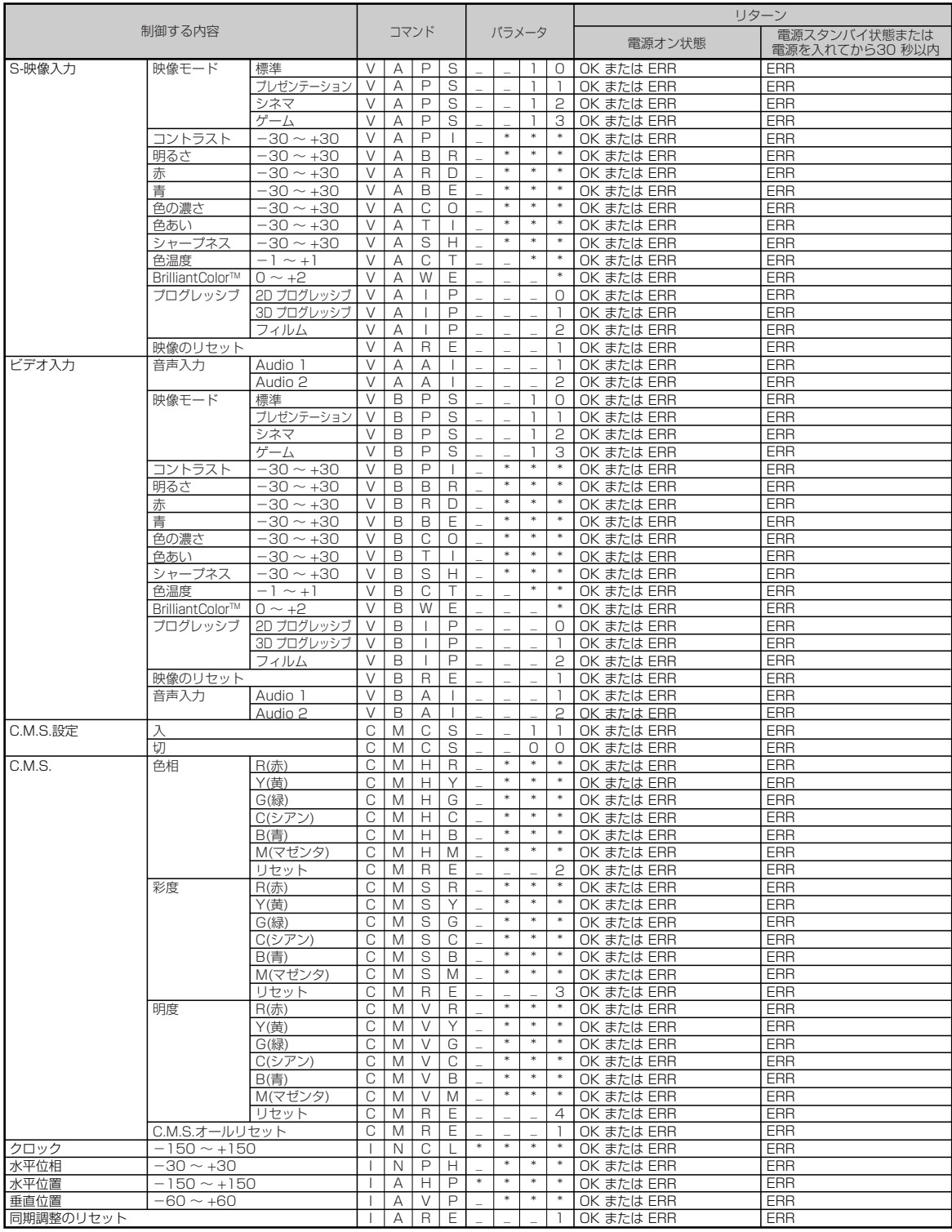

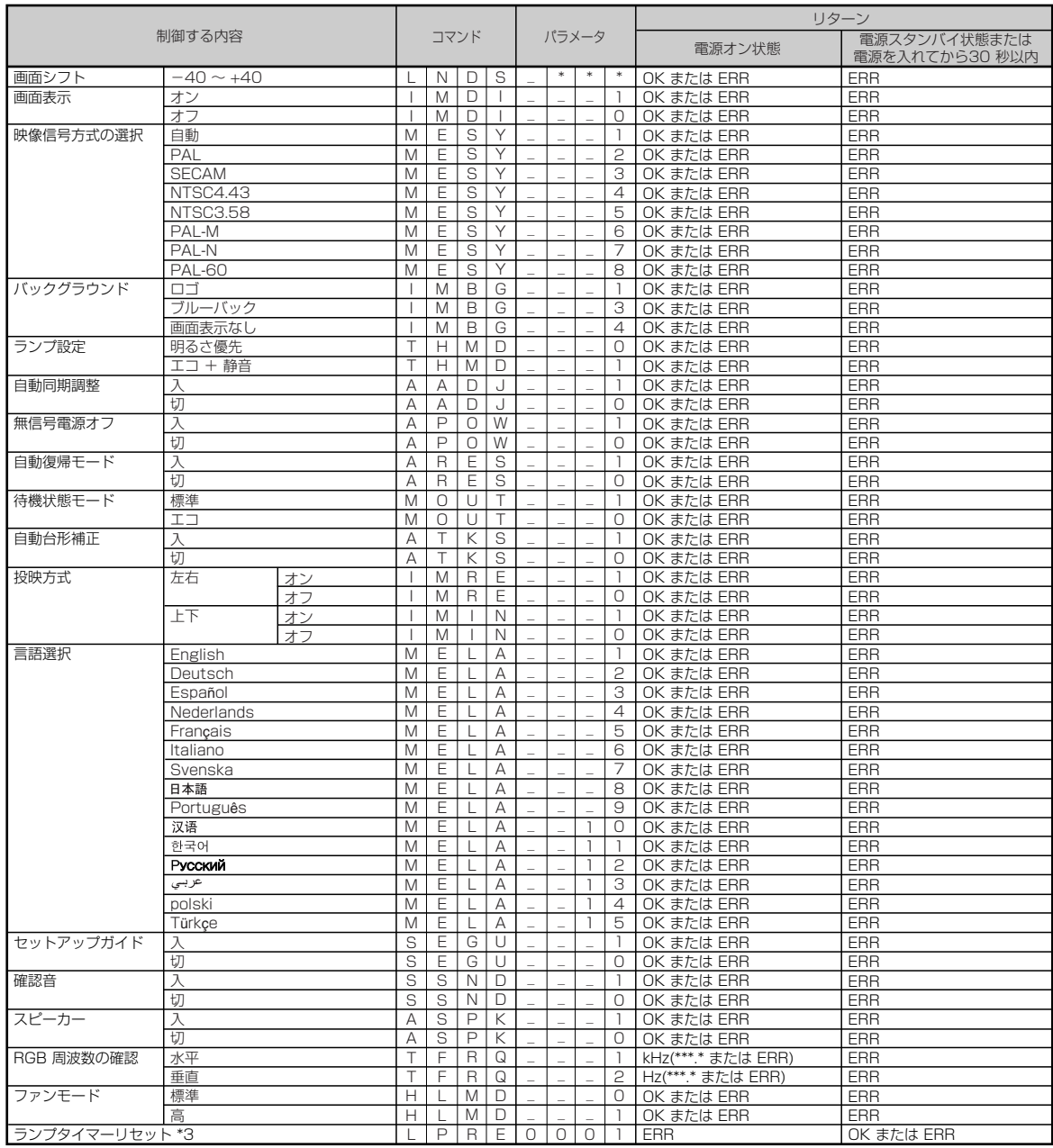

PJLink™ 対応:

本製品は、PJLink標準クラス1に適合し、クラス1の全コマンドに対応しています。 本製品は、PJLink標準仕様バージョン1.00で対応を確認しています。 詳細については、http://pjlink.jbmia.or.jp/を参照してください。

<span id="page-8-0"></span>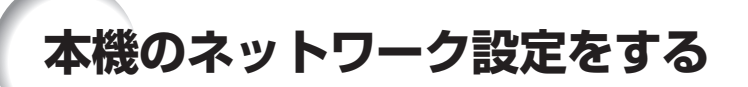

ここでは、本機をネットワーク経由で使用するための基本的な設定方法について説明します。

すでにネットワークが構築されている場合は、決められた値を設定しなければならないことがありますの で、ネットワーク管理者にご相談ください。

ネットワーク設定はプロジェクターとコンピュータの両方で行うことができます。下記手順はコンピュータ による設定となります。

### **コンピュータを使って本機のネットワーク設定をする**

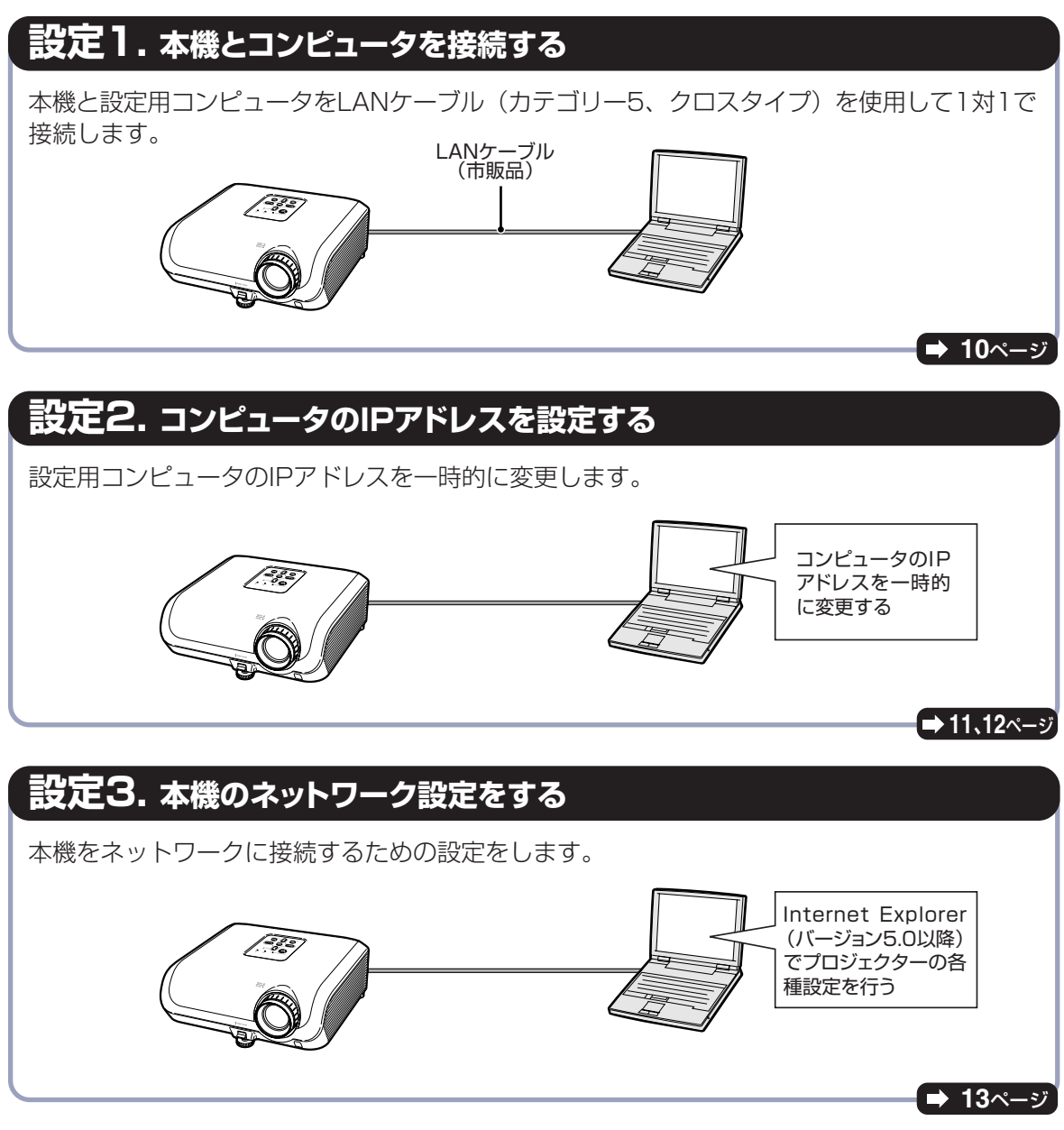

• Microsoft®、Windows®は米国Microsoft Corporationの米国およびその他の国々における登録商標です。

• その他の製品名等の固有名詞は各社の商標または登録商標です。

# <span id="page-9-0"></span>**設定1. 本機とコンピュータを接続する**

本機を設定するためのコンピュータ(設定用コン ピュータ)と本機を、LANケーブルを使用して直接接 続します。

- **1 設定用コンピュータのLANケーブ ルを抜き、使用中のネットワークか ら外す**
- **2 本機のLAN端子にLANケーブル (UTPケーブル、カテゴリー5、ク ロスタイプ)を接続し、もう一方を コンピュータのLAN端子に接続す る**

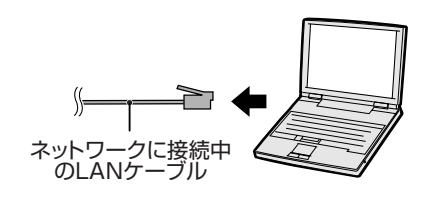

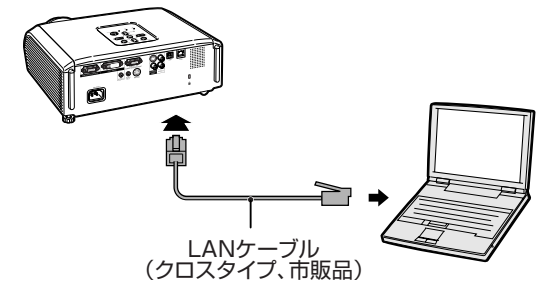

**3 電源コードをプロジェクターのAC 電源ソケットに接続します**

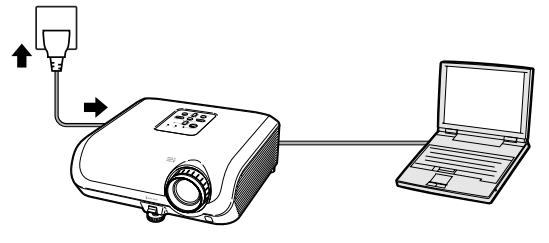

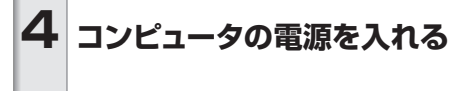

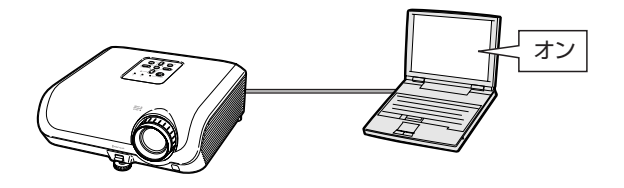

#### **コミ**お知らせ

本機背面のLINK LEDが点灯することをご確認 ください。LINK LEDが点灯しない場合は、下記 をご確認ください。

- ∫LANケーブルが正しく接続されていること
- •本機とコンピュータの電源が入っていること

これで、接続は完了です。次の「設定2. コンピュータのIPアドレスを設定する」へお進みくだ さい。

**本機のネットワーク設定をする**

<span id="page-10-0"></span>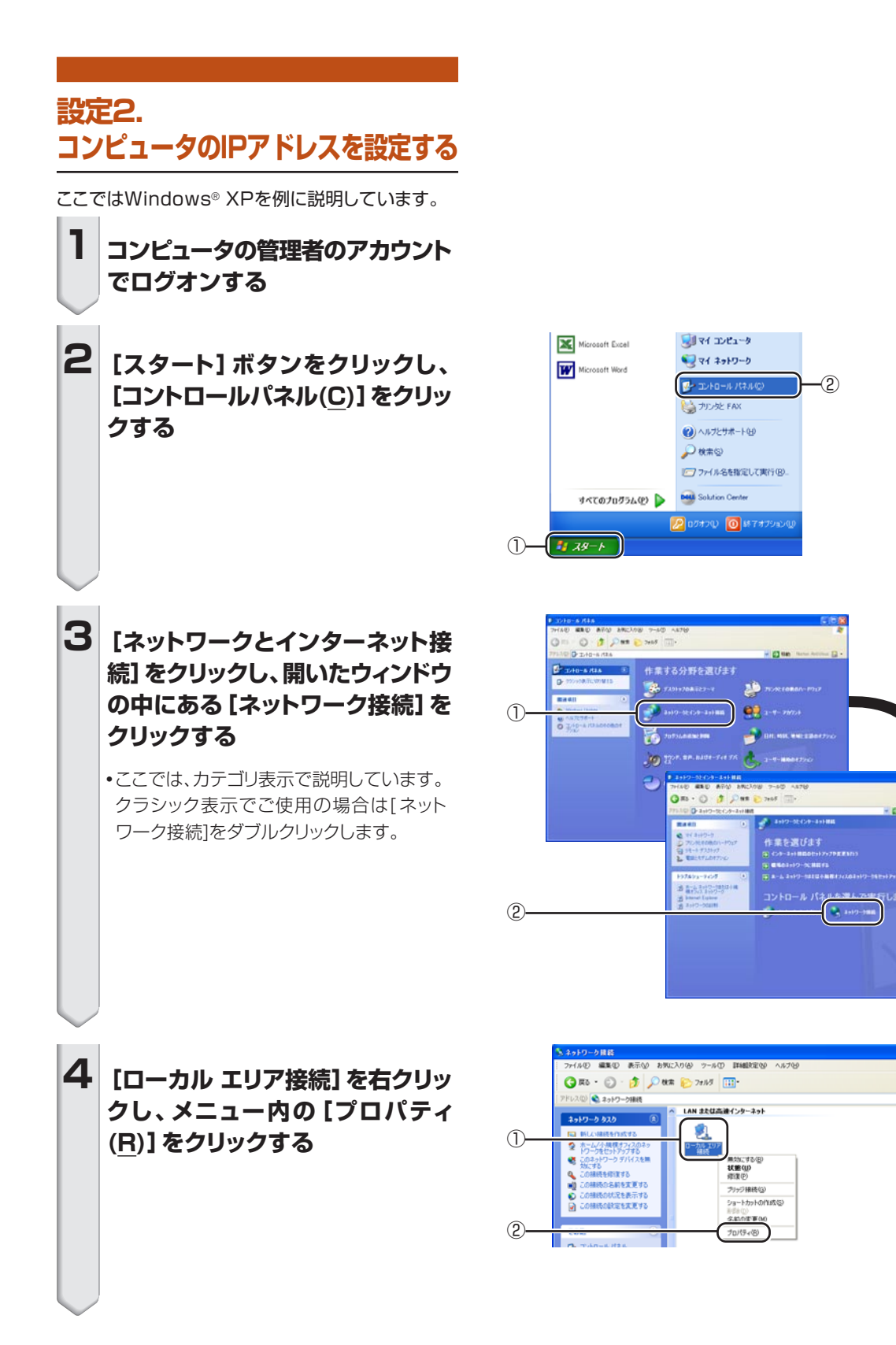

#### **11**

 $\sqrt{5360}$ 

## <span id="page-11-0"></span>**本機のネットワーク設定をする**

**5 [インターネットプロトコル(TCP/ IP)]をクリックし、[プロパティ (R)]ボタンをクリックする**

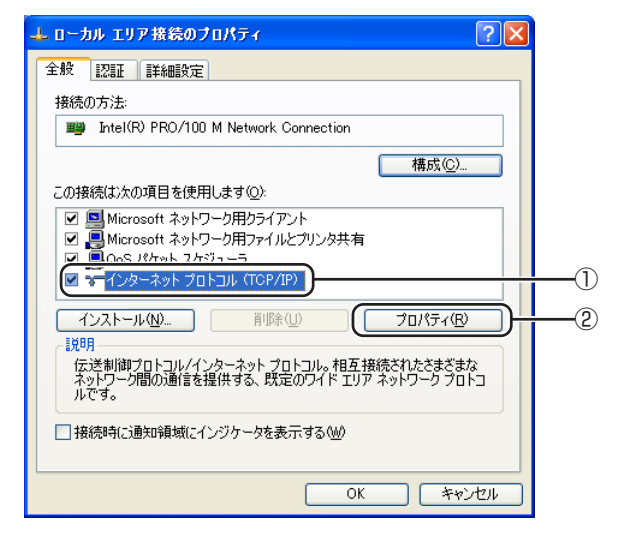

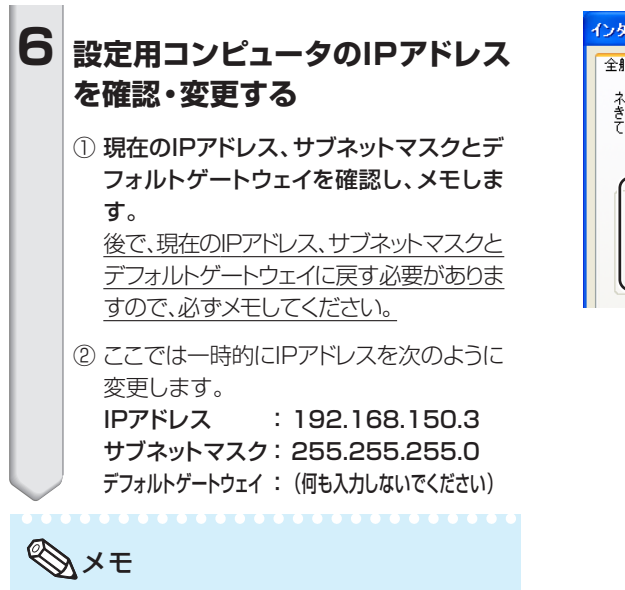

∫「DHCPクライアント」が「切」(Disable)時の 初期設定値は次のようになります。 IPアドレス :192.168.150.2 サブネットマスク :255.255.255.0 デフォルトゲートウェイ:0.0.0.0

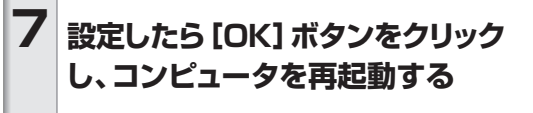

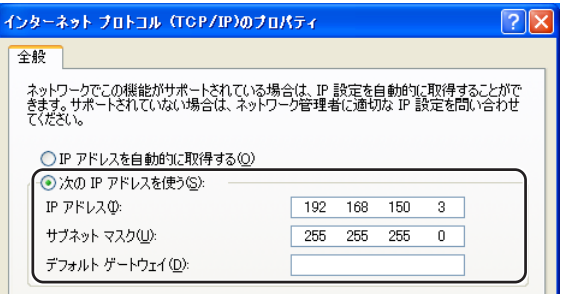

確認・設定後、「設定3. 本機のネットワーク設定をする」へお進みください。

<span id="page-12-0"></span>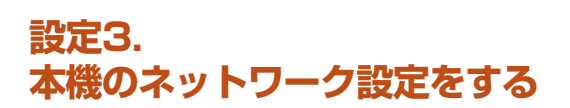

本機のIPアドレスやサブネットマスクなどを、ご使用 のネットワークに合わせて設定します。 本機のIPアドレスやサブネットマスクなどは、次の ように設定します。(プロジェクターの取扱説明書 **51**ページを参照) DHCPクライアント: 切 IPアドレス :192.168.150.002 サブネットマスク :255.255.255.000

- **1 コンピュータのInternet Explorer (バージョン5.0以降)を起動して「ア ドレス(D)」に"http://192.168. 150.2/"を入力し、「Enter」キー を押す**
- **2 ユーザー名とパスワードを設定し ていないときは、何も入力せず [OK]ボタンをクリックする**
	- ∫ユーザー名とパスワードを設定していると きは、ユーザー名とパスワードを入力し、 [OK]ボタンをクリックします。
	- ●ユーザー名またはパスワードを3回間違え ると、エラーメッセージが表示されます。

**3 右の画面が表示されたら、[TCP/ IP]をクリックする**

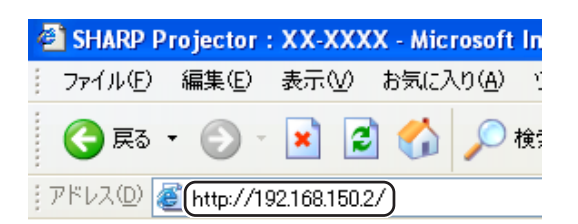

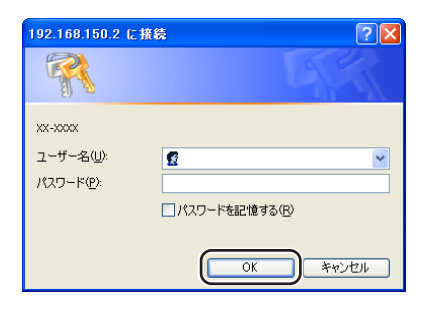

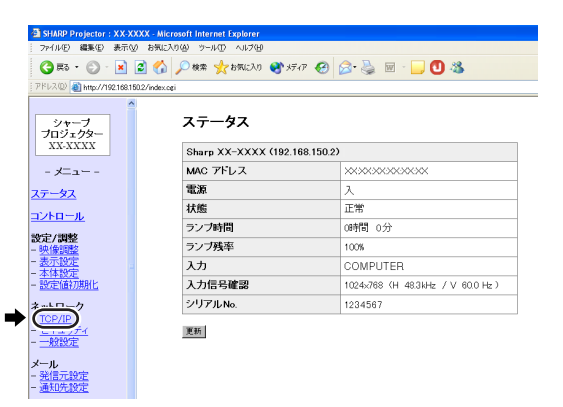

### <span id="page-13-0"></span>**本機のネットワーク設定をする**

### **4 TCP/IP設定画面が表示されるの で、本機のネットワーク設定をする**

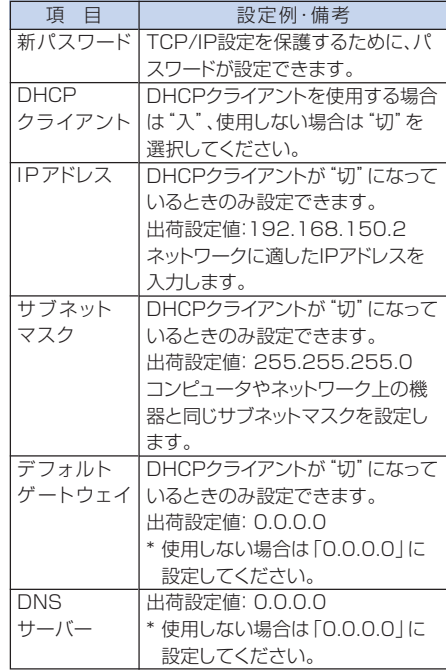

# メモ

• 使用しているネットワークのセグメント (IPアド レスのグループ)をご確認の上、他のネットワー ク機器やコンピュータのIPアドレスと重複しな いように設定してください。I P アドレス 「192.168.150.XXX」のネットワークにて、 「192.168.150.2」が未使用の場合は、本機 のIPアドレスを変更する必要はありません。 ● 各設定値について詳しくは、ネットワーク管理者 にご相談ください。

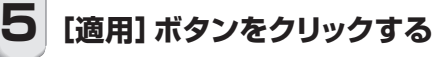

### **6 設定した数値が表示されるので、 正しく設定されているかを確認し、 [確認]ボタンをクリックする**

- ブラウザを閉じてください。
- これでネットワークの設定は終了です。
- 項目を設定した後は、10秒ほど時間をあけてから再度アクセスしてください。
- ∫ 設定用コンピュータのIPアドレスを**12**[ページの](#page-11-0)手順6―①でメモした値に戻し、コンピュータおよび本機をネットワーク に接続してください。

#### ネットワーク - TCP/IP

随用

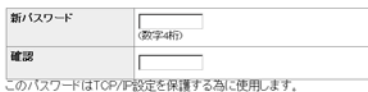

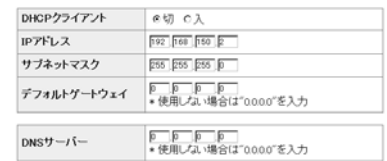

#### ネットワーク - TCP/IP

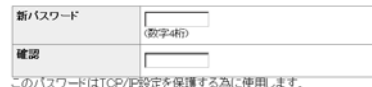

选用

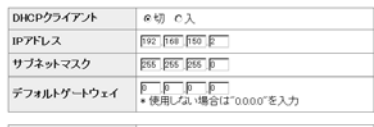

p p p p p<br>•使用しない場合は"0.000"を入力

 $\circled{=}$ 更新

 $DNSH-J$ 

ネットワーク - TCP/IP

TCP/IP設定が以下のように変更されます。

DHCPクライアノト :切 DFアドレス : 192.166<br>サブネットマスク : 255.255<br>デフォルトゲートウェイ : 0.0.0.0<br>DNSサーバー : 0.0.0.0  $: 192.168.1502$ 255.255.255.0

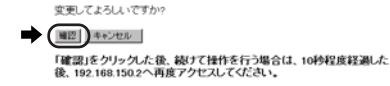

# <span id="page-14-0"></span>**本機をLAN経由で制御する**

本機をお使いのネットワークに接続した後、ネットワーク内のコンピュータで本機のIPアドレスを Internet Explorer(バージョン5.0以降)のアドレス欄に入力すると、設定画面が起動でき、ネットワー ク経由でのコントロールが可能になります。

# **Internet Explorer(バージョ ン5.0以降)でコントロールする**

操作を始める前に、外部機器との接続を済ませてお いてください。(プロジェクターの取扱説明書**23**~ **27**ページ参照) また、電源コードの接続も済ませておいてください。

(プロジェクターの取扱説明書**27**ページ参照)

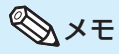

• 本機をLANに接続する場合、ケーブルはLAN ケーブル(カテゴリ-5)を使用してください。ハ ブに本機を接続する場合には、ストレートタイプ のケーブルを使用してください。

```
1 コンピュータのInternet Explorer
(バージョン5.0以降)を起動する
```
**2「アドレス(D)」に「http://」に続 けて14[ページで](#page-13-0)設定したプロジェ クターのIPアドレスと「/」を入力 し、「Enter」キーを押す**

> ∫ プロジェクターの「DHCPクライアント」 が「切」になっているときのIPアドレスの設 定値は「192.168.150.2」です。「設定 3. 本機のネットワーク設定をする」(**[13](#page-12-0)**~ **14**[ページ\)](#page-13-0)でIPアドレスを変更していない 場合は、"http://192.168.150.2/"と入 力してください。

**3 プロジェクターを制御するための 画面が表示されたら、各種の状態 確認・制御・設定を行う**

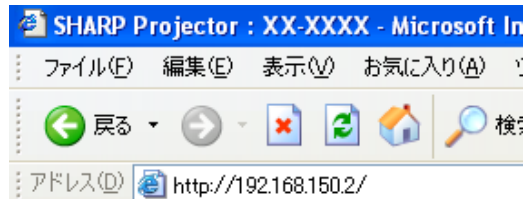

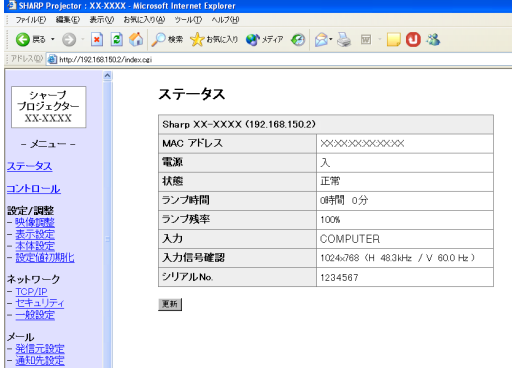

# <span id="page-15-0"></span>**本機の状態を確認する(ステータス)**

#### ステータス

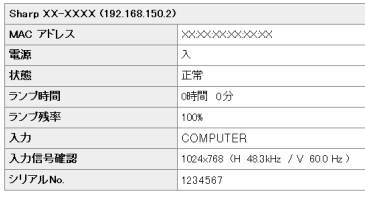

更新

この画面では、プロジェクターの状態を確認できま す。確認できる項目は次の通りです。

- ∫ MAC アドレス
- ∫ 電源
- ∫ 状態
- ∫ ランプ時間
- ランプ残率
- 入力
- ∫ 入力信号確認
- ∫ シリアルNo.

### メモ

- 画面が完全に表示される前に「更新]ボタンをク リックすると、「サーバーアクセス過多エラー」 と表示されます。しばらく経ってから、再度アク セスしてください。
- 各項目については、プロジェクターの取扱説明 書をご覧ください。

### **本機をコントロールする (コントロール)**

コントロール

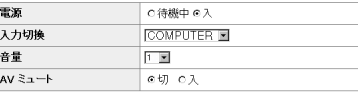

更新

この画面では、プロジェクターの制御を行うことがで きます。制御できる項目は次の通りです。

- ∫ 電源
- 入力切換
- ∫ 音量
- ∫ AVミュート

- 画面が完全に表示される前に[更新]ボタンをク リックすると、「サーバーアクセス過多エラー」と 表示されます。しばらく経ってから、再度アクセ スしてください。
- 電源起動中は上記の操作をすることができません。
- スタンバイ中は電源オンのみ操作することがで きます。
- •各項目については、プロジェクターの取扱説明 書をご覧ください。

# **本機をLAN経由で制御する**

## <span id="page-16-0"></span>**本機を設定/調整する(設定/調整)**

例:下の画面は、入力1で使用したときの「映像調整」 の表示画面です。

#### 設定/調整 -映像調整 (入力1)

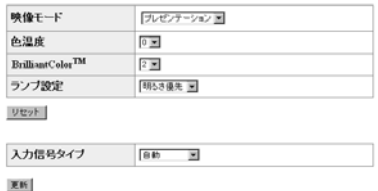

これらの画面では、プロジェクターの設定・調整を行 うことができます。設定/調節できる項目は次の通り です。

- 
- 映像モード │ セットアップガイド
- 
- 色温度 │ │ │ 投映方式
- BrilliantColor™ → 言語選択
- プログレッシブ(映像) → 自動同期調整
- ランプ設定 │ │ 無信号電源オフ
- 解像度設定 │ │ 自動復帰モード
- 入力信号タイプ(コンピュータ/DVI) 確認音
- ダイナミックレンジ(DVI) 内蔵スピーカー
- 映像信号方式(映像) → 音声入力端子
- 
- 画面サイズ → RS-232C通信速度
- 自動台形補正 → ファンモード
	-
- 画面表示 │ │ │ │ ◇ 設定値初期化
- バックグラウンド

### メモ

- 画面が完全に表示される前に「更新]ボタンをク リックすると、「サーバーアクセス過多エラー」 と表示されます。しばらく経ってから、再度アク セスしてください。
- 電源起動中はページを操作することができません。
- 各項目については、プロジェクターの取扱説明 書をご覧ください。

### **セキュリティの設定をする (ネットワーク - セキュリティ)**

#### ネットワーク - セキュリティ

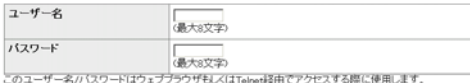

このユーサー名/ハスワードはウェノフフワサもしくは leinet#g出 Cアクセス 9 の除に使用します。<br>ユーザー名/バスワードを変更した場合、新しいユーザー名/バスワードで再ログインする必要があります。

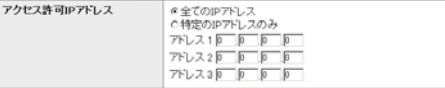

#### 通用 更新

この画面では、セキュリティに関連する設定を行うこ とができます。

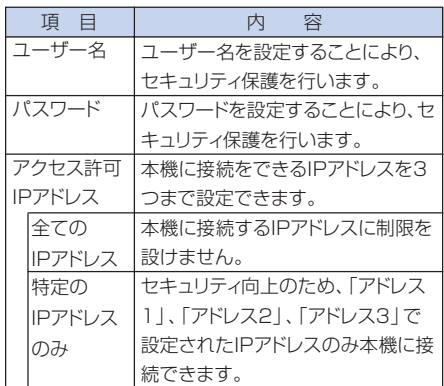

- ユーザー名、パスワードは英数字半角8文字ま で入力できます。
- 入力可能な文字は、次の通りです。 a-z、A-Z、0-9、-、\_

# <span id="page-17-0"></span>**ネットワークの一般的な設定を する(ネットワーク ー 一般設定)**

#### ネットワーク - 一般設定

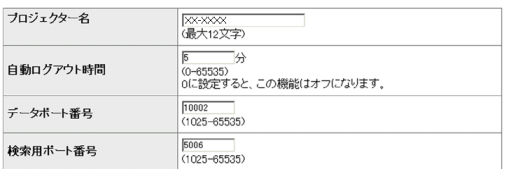

通用

更新

この画面では、ネットワークに関連する一般的な設定 を行うことができます。

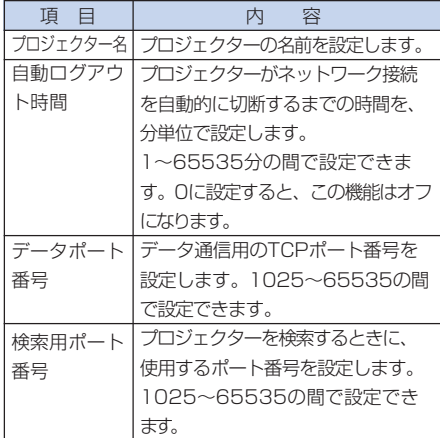

[適用]ボタンをクリックすると、設定した数値が表示 されます。正しく設定されているかを確認し、[確認] ボタンをクリックしてください。

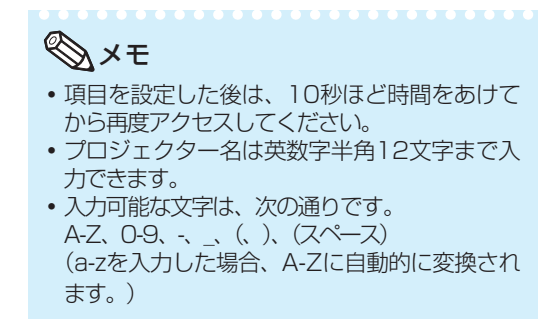

# **エラー発生時にメールを送信 するための設定をする**

**(メール ー 発信元設定)**

メール - 発信元設定

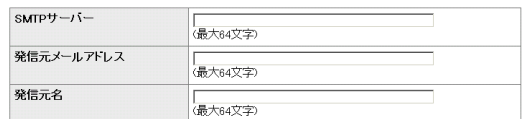

通用 更新

できます。

この画面では、プロジェクターがエラーを起こしたと きに送信されるメールについての設定を行うことが

#### ■項 目 ■ │ ■ 内容・設定例・備考 メール送信用のSMTPサーバーア ドレスを設定します。 例1: 192.168.150.253 例2: smtp123.sharp.co.jp \* ドメイン名を使用する場合はDNS サーバーの設定も行ってください。 プロジェクターのメールアドレスを 設定します。ここで設定したアドレ スは、発信元のメールアドレスにな ります。 発信元の名前を設定します。ここで 設定した発信元名は、送信するメー ル本文の「Originator Name(発 信元名)」欄に表示されます。 **SMTP** サーバー 発信元メール アドレス 発信元名

## メモ

- SMTPサーバー、発信元メールアドレス、発信 元名は英数字半角64文字まで入力できます。
- 入力可能な文字は、次の通りです。 SMTPサーバー、発信元メールアドレス: a-z、A-Z、0-9、!、#、\$、%、&、\*、+、-、  $\lambda = ? \wedge \{ |, |, |, |, \ldots | \}$ (@は一度のみ指定することができます。) 発信元名: a-z、A-Z、0-9、-、\_、(、)、(スペース) ∫「設定3. 本機のネットワーク設定をする」(**[13](#page-12-0)** ~**14**[ページ\)](#page-13-0)の設定が正しく設定されていない

とメールは送信されません。

## **本機をLAN経由で制御する**

<span id="page-18-0"></span>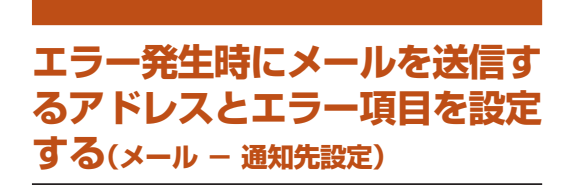

#### メール - 通知先設定

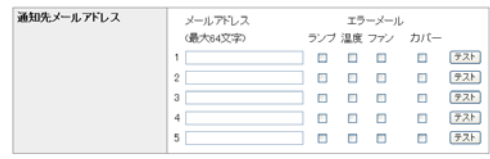

通用 更新

この画面では、プロジェクターがエラーを起こしたこ とを知らせるためのメールを送信するアドレスとエラ -項目の設定を行うことができます。

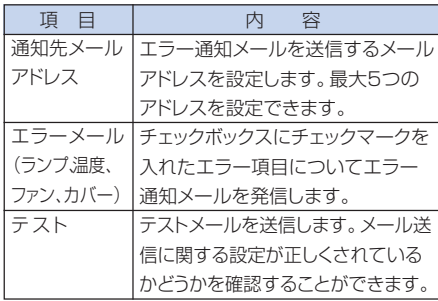

メモ

- 通知先メールアドレスは英数字半角64文字ま で入力できます。
- 通知先メールアドレスに入力可能な文字は、次 の通りです。  $a-z, A-Z, 0-9, !, #, \$, \%, \&, *$ , +, -,  $/$ 、=、?、^、{、|、}、 ´、\_、`、.、@、'

(@は一度のみ指定することができます。)

● エラー項目については、本機の取扱説明書をご 覧ください。

### **エラー発生時に表示されるエ ラー項目とURLを設定する (サービス&サポート - リンク先URL登録)**

#### サービス & サポート - リンク先URL登録

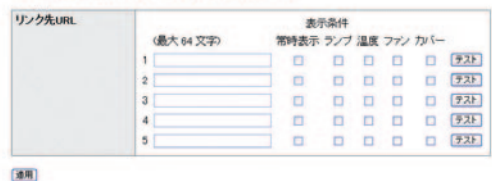

医新

この画面では、プロジェクターがエラーを起こしたと きに表示されるURLとエラー項目の設定を行うこと ができます。

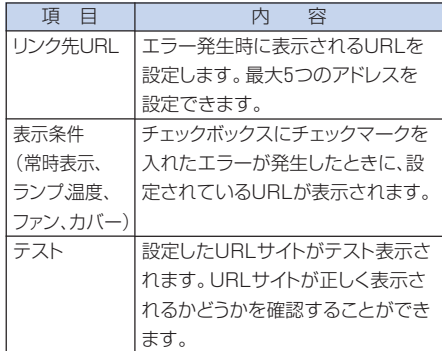

#### エラー発生時の表示例

#### ステータス

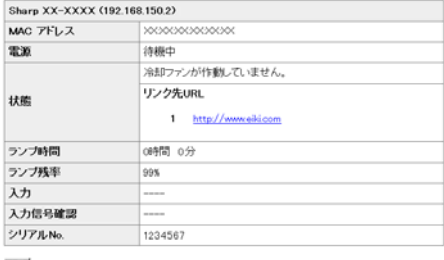

更新

<span id="page-19-0"></span>RS-232CまたはTelnet経由で本機をコンピュータと接続し、コンピュータでSETUP MENU画面を 開いて本機の各種設定を行うことができます。

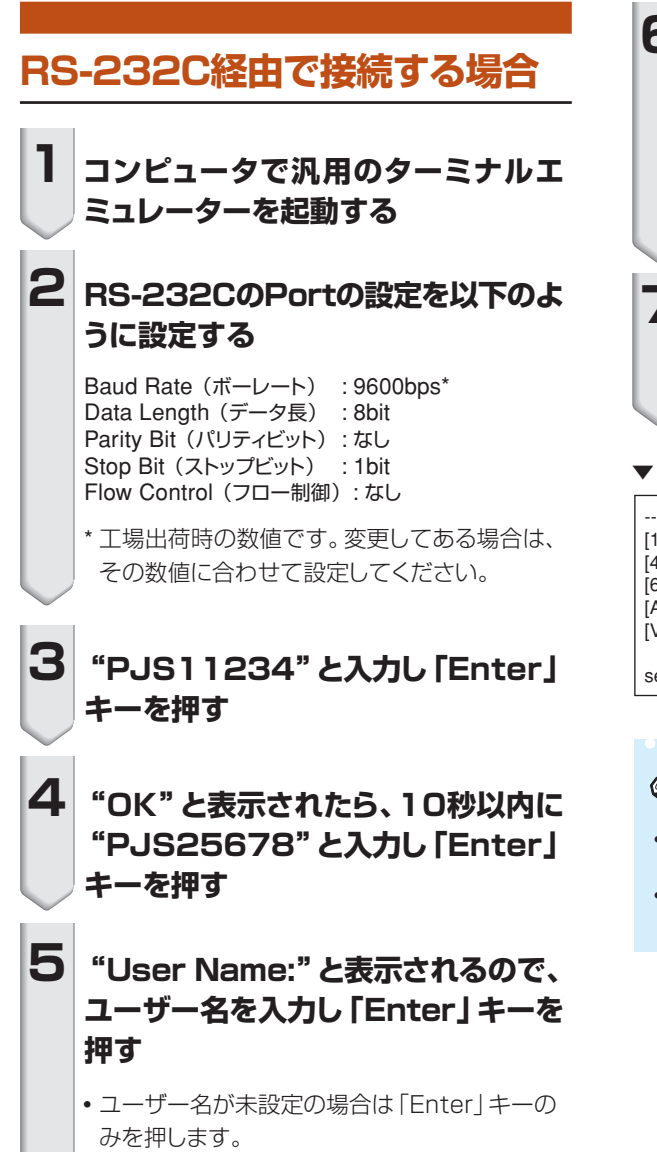

- **6 "Password:"と表示されるので、 パスワードを入力し「Enter」キーを 押す**
	- ∫ パスワードが未設定の場合は「Enter」キーの みを押します。

# **7 "setup"と入力し「Enter」キーを 押す**

SETUP MENUが表示されます。

#### ▼ SETUP MENU 画面

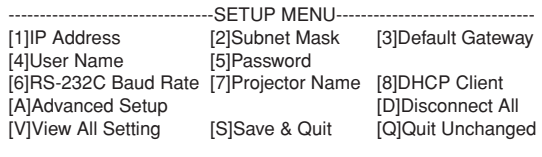

setup>

# **AxE**

- ユーザー名、パスワードは初期設定では設定されて いません。
- 手順5、6でユーザー名またはパスワードを3回間違 えると、SETUP MENUは終了されます。

### <span id="page-20-0"></span>**Telnet 経由で接続する場合**

**1 Windows®のデスクトップから[ス タート]ボタンをクリックし[ファイル 名を指定して実行(R)]をクリックする**

**2 「名前(0):」に"telnet 192.168. 150.2"と入力する(本機のIPアドレ スが192.168.150.2の場合)**

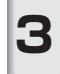

**3 [OK]ボタンをクリックする**

**4 "User Name:"と表示されるので、 ユーザー名を入力し「Enter」キーを 押す**

• ユーザー名が未設定の場合は「Enter | キーの みを押します。

**5 "Password:"と表示されるので、 パスワードを入力し「Enter」キーを 押す**

• パスワードが未設定の場合は「Enter | キーの みを押します。

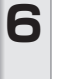

### **6 "setup"と入力し「Enter」キーを 押す**

• SETUP MENUが表示されます。

#### ▼ SETUP MENU 画面

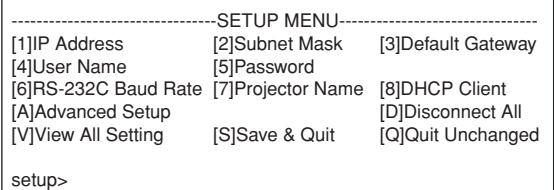

- IPアドレスを変更してある場合は、手順2において変 更後のIPアドレスを入力してください。
- ユーザー名、パスワードは初期設定では設定されて いません。
- 手順4、5でユーザー名またはパスワードを3回間違 えると、接続は終了されます。

# <span id="page-21-0"></span>**設定メニュー画面(メインメニュー)**

#### ▼ SETUP MENU 画面

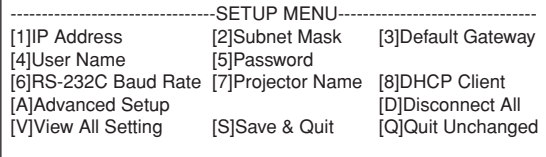

### setup>

- [1] IP Address 本機のIPアドレスを設定します。(**25**[ページ](#page-24-0)) [2] Subnet Mask
- 本機のサブネットマスクを設定します。(**25**[ページ](#page-24-0)) [3]Default Gateway
- 本機のデフォルトゲートウェイを設定します。 (**25**[ページ](#page-24-0))
- [4]User Name(初期設定値:設定されていません) ユーザー名を設定することにより、セキュリティ保護 を行います。(**25**[ページ\)](#page-24-0)
- [5] Password(初期設定値:設定されていません) パスワードを設定することにより、セキュリティ保護を 行います。(**26**[ページ\)](#page-25-0)
- [6] RS-232C Baud Rate(初期設定値:9600 bps) 本機のRS-232C 入出力端子のボーレートを設定し ます。(**26**[ページ\)](#page-25-0)
- [7] Projector Name 本機に名前をつけることができます。(**26**[ページ](#page-25-0)) [8] DHCP Client
- 本機のDHCPクライアントを設定します。 (**26**[ページ](#page-25-0))
- [A] Advanced Setup 上級者向けのメニューに移動します。(**27**[ページ](#page-26-0)) [D] Disconnect All
	- 全ての接続を切断します。(**27**[ページ](#page-26-0))
- [V] View All Setting 全ての設定値を表示します。(**23**[ページ\)](#page-22-0) 上級者向けのメニューでも使用できます。
- [S]Save & Quit 設定値を保存して、メニューを終了します。 (**24**[ページ\)](#page-23-0)
- [Q] Quit Unchanged 設定値を保存せず、メニューを終了します。 (**24**[ページ\)](#page-23-0)

# メモ

∫「DHCPクライアント」が「切」(Disable)時の初期 設定値は次のようになります。 IPアドレス :192.168.150.2 サブネットマスク :255.255.255.0 デフォルトゲートウェイ:0.0.0.0

### **上級者向けメニュー画面**

#### ▼ ADVANCED SETUP MENU 画面

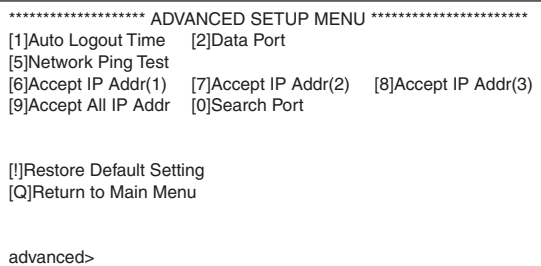

#### [1]Auto Logout Time(初期設定値:5分)

本機が自動的にネットワーク接続を切断するまでの 時間を設定します。(**27**[ページ\)](#page-26-0)

#### [2]Data Port(初期設定値:10002)

データ通信用のTCPポート番号を設定します。 (**27**[ページ](#page-26-0))

#### [5] Network Ping Test

本機とコンピュータなどとのネットワーク接続が正常 に行われているかを確認することができます。 (**28**[ページ](#page-27-0))

- [6] Accept IP Addr(1)
- [7]Accept IP Addr(2)
- [8] Accept IP Addr(3)
- [9]Accept All IP Addr セキュリティの向上を図るために、本機に接続を許可 するIPアドレスを3つまで設定することができます。 設定したIPアドレスは、「91Accept All IP Addrに よって解除することができます。(**28**[ページ](#page-27-0))
- [0]Search Port(初期設定値:9300) 本機を検索するときに、使用するポート番号を設定し ます。(**29**[ページ\)](#page-28-0)
- [!] Restore Default Setting メニューで設定可能な設定値を、全て出荷初期状態 に戻します。(**29**[ページ\)](#page-28-0)
- [Q] Return to Main Menu メインの設定メニューに戻ります。(**29**[ページ](#page-28-0))

<span id="page-22-0"></span>SETUP MENU画面で、選択したい項目の番号または記号を入力します。設定する場合は、設定した い内容を入力します。設定は1項目ずつ行い、最後に保存します。

## **設定内容一覧を見る**

#### **([V]View All Setting)**

#### ▼ SETUP MENU 画面

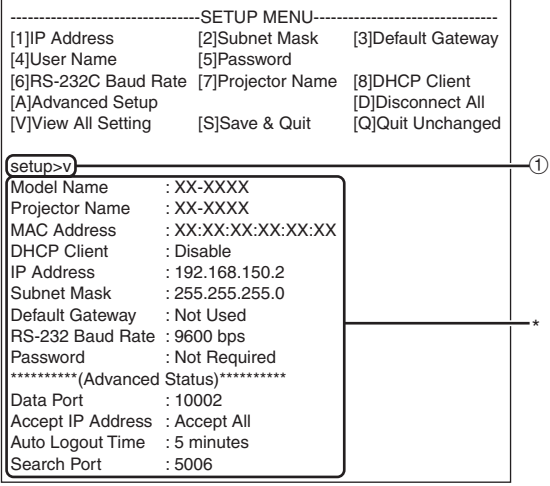

#### ① "v"を入力し「Enter」キーを押す

全ての設定値(\*)が表示されます。

### **項目を設定する**

(例)IP Addressを設定する場合 (192.168.150.2から192.168.150.3に変更)

#### ▼ SETUP MENU 画面

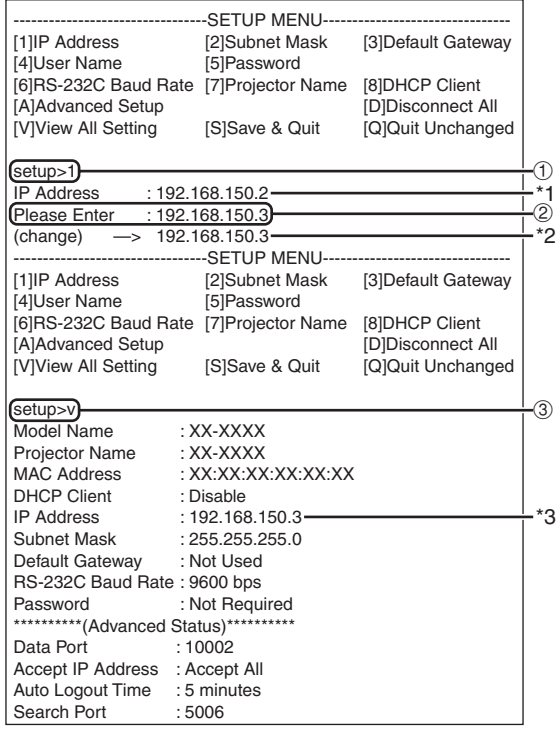

#### ① "1"(設定したい項目の番号)を入力し、「Enter」 キーを押す

現在のIPアドレス(\*1)が表示されます。

- ② 設定したいIPアドレスを入力し、「Enter」キーを押す 変更後のIPアドレス(\*2)が表示されます。
- ③ "v"を入力後「Enter」キーを押し、設定内容一覧を 確認する

IPアドレス(\*3)が変更されています。

- •設定内容一覧の確認は省略することができます。
- •設定内容は、保存するまで有効になりません。 (**24**[ページ\)](#page-23-0)
- ∫ 無効な数値を入力した場合は、"Parameter Error!" と表示され再度入力を促します。

### <span id="page-23-0"></span>**設定を保存して終了する ([S]Save & Quit)**

設定値を保存して、メニューを終了します。

#### ▼ SETUP MENU 画面

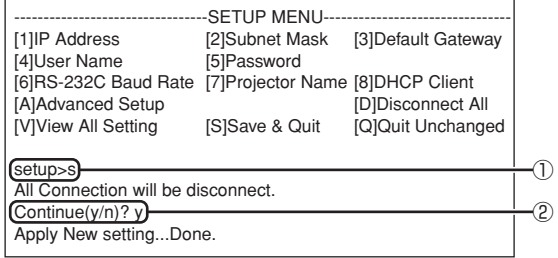

- ① "s"を入力し、「Enter」キーを押す
- ② "y"を入力し、「Enter」キーを押す

# **設定を保存せずに終了する**

**([Q]Quit Unchanged)**

設定値を保存せず、メニューを終了します。

#### ▼ SETUP MENU 画面

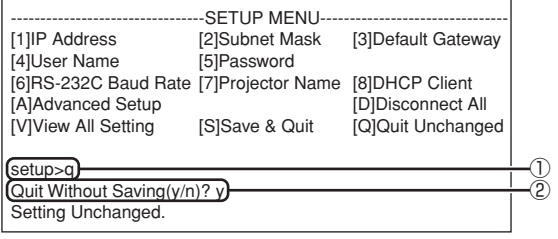

- ① "q"を入力し、「Enter」キーを押す
- ② "y"を入力し、「Enter」キーを押す

<span id="page-24-0"></span>各項目の設定手順を説明します。基本手順については**23**[ページの](#page-22-0)「項目を設定する」を参照してくだ さい。

### **IPアドレスの設定**

#### **([1]IP Address)**

本機のIPアドレスを設定します。

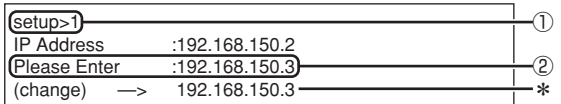

- ① "1"を入力し、「Enter」キーを押す
- ② 設定したい数値を入力し、「Enter」キーを押す 変更後のIPアドレス(\*)が表示されます。

# **サブネットマスクの設定**

**([2]Subnet Mask)**

本機のサブネットマスクを設定します。

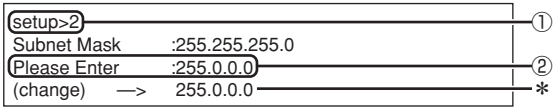

① "2"を入力し、「Enter」キーを押す

② 設定したい数値を入力し、「Enter」キーを押す 変更後のサブネットマスク(\*)が表示されます。

# **デフォルトゲートウェイの設定**

#### **([3]Default Gateway)**

本機のデフォルトゲートウェイを設定します。

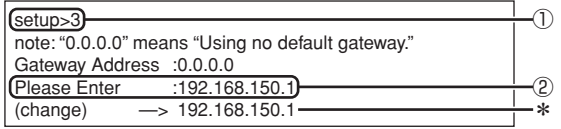

- ① "3"を入力し、「Enter」キーを押す
- ② 設定したい数値を入力し、「Enter」キーを押す 変更後のゲートウェイアドレス(\*)が表示されます。

# メモ

• Telnet経由で本機のIPアドレス·サブネットマスク· ゲートウェイ等の設定値を変更している場合、制御用 コンピュータのネットワーク設定によっては本機に接 続できなくなることがありますのでご注意ください。

### **ユーザー名の設定**

#### **([4]User Name)**

セキュリティ保護のため、ユーザー名を設定します。

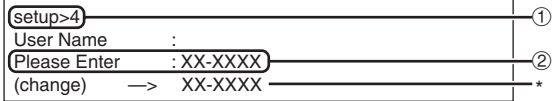

- ① "4"を入力し、「Enter」キーを押す
- ② ユーザー名を入力し、「Enter」キーを押す 設定したユーザー名(\*)が表示されます。

- •ユーザー名は英数字半角8文字まで設定できます。
- 入力可能な文字は、次の通りです。 a-z、A-Z、0-9、-、\_
- ∫ 初期設定状態ではユーザー名は設定されていません。

# <span id="page-25-0"></span>**パスワードの設定**

**([5]Password)**

セキュリティ保護のため、パスワードを設定します。

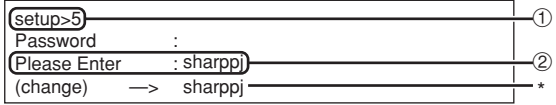

- ① "5"を入力し、「Enter」キーを押す
- ② パスワードを入力し、「Enter」キーを押す 設定したパスワード(\*)が表示されます。

### メモ

• パスワードは英数字半角8文字まで設定できます。

**\*\*\*\*\*\*\*\*\*\*\*\*\*** 

- 入力可能な文字は、次の通りです。 a-z、A-Z、0-9、-、\_
- 初期設定状態ではパスワードは設定されていません。

# **RS-232Cボーレートの設定**

#### **([6]RS-232C Baud Rate)**

本機のRS-232C入出力端子のボーレートを設定しま す。

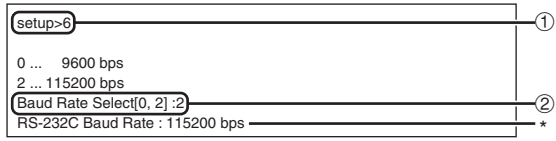

- ① "6"を入力し、「Enter」キーを押す
- ② ボーレートの番号("0"、"1"または"2")を入力し、 「Enter」キーを押す

設定したボーレート(\*)が表示されます。

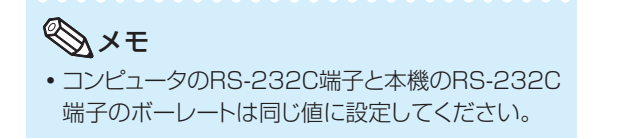

# **プロジェクター名の設定**

#### **([7]Projector Name)**

本機に名前をつけることができます。

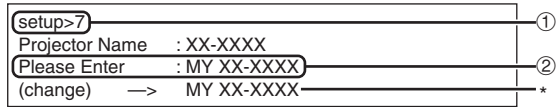

- ① "7"を入力し、「Enter」キーを押す
- ② プロジェクター名を入力し、「Enter」キーを押す 設定したプロジェクター名(\*)が表示されます。

# メモ

• プロジェクター名は英数字半角12文字まで設定で きます。

-------------

- ∫ 入力可能な文字は、次の通りです。 a-z、A-Z、0-9、-、\_、(、)、(スペース) (a-zを入力した場合、A-Zに自動的に変換されま す。)
- ∫ RS-232Cコマンド「PJN0」「PJN1」「PJN2」 「PJN3」で確認・設定できるプロジェクター名と同 じものです。

### **DHCPクライアントの設定 ([8]DHCP Client)**

DHCP Clientを"Enable"か"Disable"に設定します。

#### 例:"Enable"を選択した場合

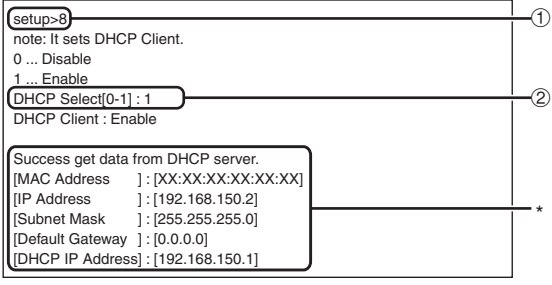

- ①"8"を入力し、「Enter」キーを押す
- ②"1"を入力し、「Enter」キーを押す 獲得した数値(\*)が表示されます。

# <span id="page-26-0"></span>**全ての接続を切断する**

**([D]Disconnect All)**

本機が認識している全てのTCP/IPの接続を切断するこ とができます。もし何らかのトラブルによりデータ通信用 ポートがビジー状態で固定されてしまっても、この切断に より強制的に準備状態に戻すことができます。

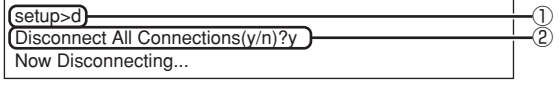

- ① "d"を入力し、「Enter」キーを押す
- ② "y"を入力し、「Enter」キーを押す

# メモ

∫ Disconnect Allを実行すると、本機へのネットワー ク経由の接続は強制終了または切断されます。

### **自動ログアウト時間の設定 (ADVANCED[1]Auto Logout Time)**

ネットワーク経由で接続中、一定時間以上何も入力がな いと自動ログアウト機能により自動的にネットワーク接続 を切断します。自動で切断するまでの時間を、分単位で設 定できます。(1~65535分)

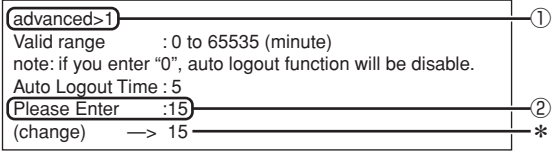

- ① "1"を入力し、「Enter」キーを押す
- ② 数値を入力し、「Enter」キーを押す 設定した数値(\*)が表示されます。

## メモ

- •設定数値を0にすると、自動ログアウト機能は無効に なります。
- •無効な数値を入力すると、エラーメッヤージ ("Parameter Error!")が表示され、ADVANCED SETUP MENU 画面に戻ります。

### **上級者向けのメニューに移動する ([A]Advanced Setup)**

上級者向けのメニューに移動します。

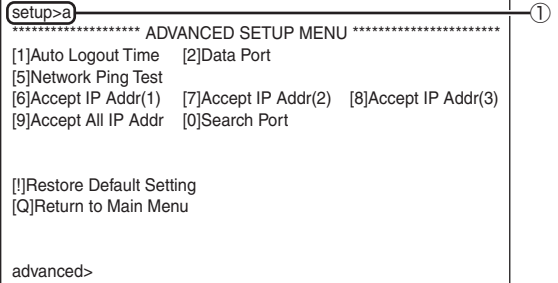

① "a"を入力し、「Enter」キーを押す

### **データポート番号の設定 (ADVANCED[2]Data Port)**

データ通信用のTCPポート番号を設定します。 1025~65535の間で設定できます。

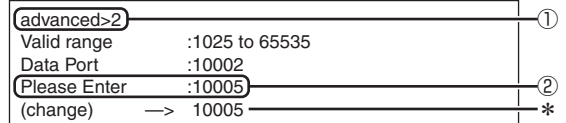

- ① "2"を入力し、「Enter」キーを押す
- ② 数値を入力し、「Enter」キーを押す 設定した数値(\*)が表示されます。

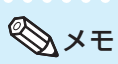

• 必要に応じて設定してください。通常は初期設定状 態のままでお使いください。

### <span id="page-27-0"></span>**ネットワークピングテストを行う (ADVANCED[5]Network Ping Test)**

本機とコンピュータなどのネットワーク接続が正常に行わ れているかを確認することができます。

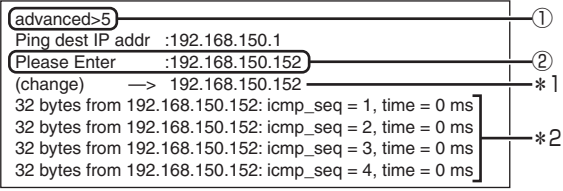

- ① "5"を入力し、「Enter」キーを押す
- ② テストする機器のIPアドレスを入力し、「Enter」キー を押す

入力したIPアドレス(\*1)が表示されます。 テスト結果(\*2)が表示されます。

# メモ

- ∫ IPアドレスを入力せずに「Enter」キーのみを押す と、前回使用したPing destination IP address が入力されます。
- 接続に異常があった場合、5秒間リトライした後 "Error: No answer"と表示されます。この場合は 本機およびコンピュータの設定を確認し、ネットワー ク管理者にご相談ください。

### **許可するIPアドレスの設定 (ADVANCED[6]Accept IP Addr(1) -**

#### **[8]Accept IP Addr(3))**

セキュリティ保護のため、本機に接続できるIPアドレスを 制限することができます。本機に接続を許可するIPアドレ スは3つまで設定できます。

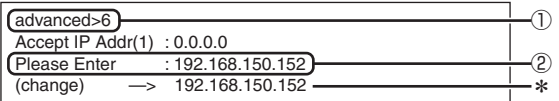

- ① "6"、"7"または"8"を入力し、「Enter」キーを押 す
- ② 接続するIPアドレスを入力し、「Enter」キーを押す 設定したIPアドレス(\*)が表示されます。

### メモ

- •設定されているAccept IP Addressを無効にす るには、"0.0.0.0"を入力してください。
- Accept IP Addrが1つ以上設定されている場合、 未設定のIPアドレスからの接続は、一切許可されま せん。解除するときは、[9]Accept All IP Addrを 選択してください。

# **全てのIPアドレスを許可する (ADVANCED[9]Accept All IP Addr)**

Accept IP Addrで設定したIPアドレスを解除します。

advanced>9 Accept All IP Addresses(y/n)? y ① ②

- ① "9"を入力し、「Enter」キーを押す
- ② "y"を入力し、「Enter」キーを押す

- "v"を入力した時点で、Accept IP Addr(1)-(3)の 数値は"0.0.0.0"にリセットされます。
- "n"を入力すると、設定は変更されません。

### <span id="page-28-0"></span>**検索用ポート番号の設定 (ADVANCED[0]Search Port)**

ネットワーク側から本機を検索する際に、使用するポート 番号を設定します。

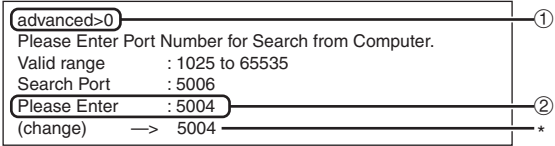

① "0"を入力し、「Enter」キーを押す

② ポート番号を入力し、「Enter」キーを押す 入力した数値(\*)が表示されます。

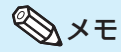

• 必要に応じて設定してください。通常は初期設定状 態のままでお使いください。

### **初期設定値に戻す(ADVANCED[!]**

#### **Restore Default Setting)**

メニューで設定可能な設定値を、全て工場出荷時設定に 戻します。

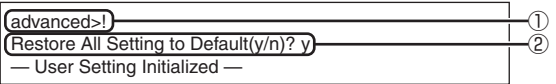

- ① "!"を入力し、「Enter」キーを押す
- ② "y"を入力し、「Enter」キーを押す

# メモ

• Telnet経由で本機を初期値へ戻したときは、IPアド レス・サブネットマスク・ゲートウェイなどの設定値が 初期値へ戻るため、制御用コンピュータのネットワー ク設定によっては本機に接続できなくなることがあ りますのでご注意ください。

# **メインの設定メニューに戻す**

**(ADVANCED[Q]Return to Main Menu)**

メインの設定メニュー画面に戻ります。

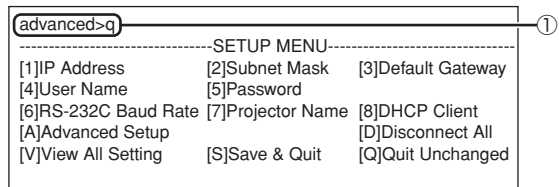

setup>

① "q"を入力し、「Enter」キーを押す SETUP MENU 画面に戻ります。

# <span id="page-29-0"></span>**LAN経由で本機のランプタイマーをリセットする**

プロジェクターがネットワーク接続されているとき、ハイパーターミナルやその他の通信ソフトを 使用してランプタイマーをリセットするコマンドを送信できます。下記手順ではOSがWindows® XP の場合について説明します。

**1 「スタート」ボタンをクリックし、「す べてのプログラム」-「アクセサリ」- 「通信」を選び、「ハイパーターミナ ル」をクリックする** ● ハイパーターミナルがインストールされていな い場合はコンピュータの取扱説明書をご覧くだ さい。 • お使いのコンピュータの設定によっては、エリア コードやその他の項目を設定する必要がありま す。必要に応じて情報を入力してください。 **2 「名前」欄に名前を入力し、[OK]ボタ ンをクリックする 3 必要に応じて「市外局番」欄を入力 し、「接続方法」欄から「TCP/IP (Winsock)」を選択して[OK]ボタン をクリックする 4 「ホストアドレス」欄にプロジェクター のIP アドレスを入力し(プロジェク ターの「ネットワーク」メニューの 「T C P / I P 」を参照して下さい)、 「ポート番号」欄にプロジェクターの データポートを入力して(工場出荷状 態では「1 0 0 0 2 」になります)、**

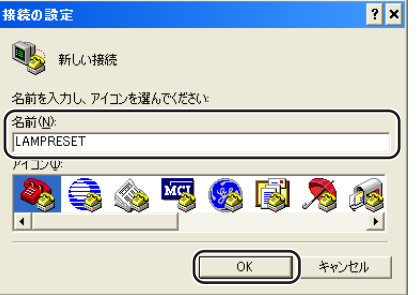

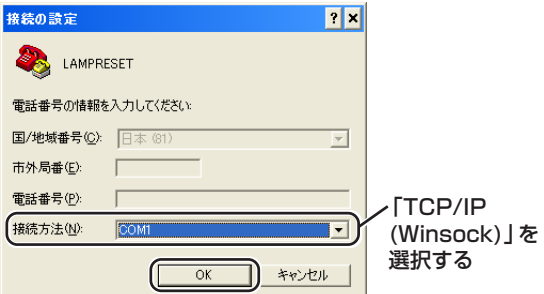

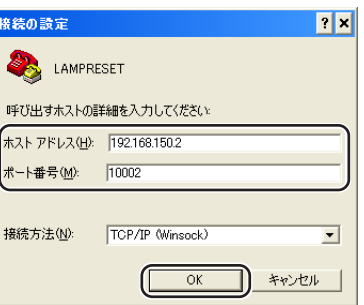

## **LAN経由で本機のランプタイマーをリセットする**

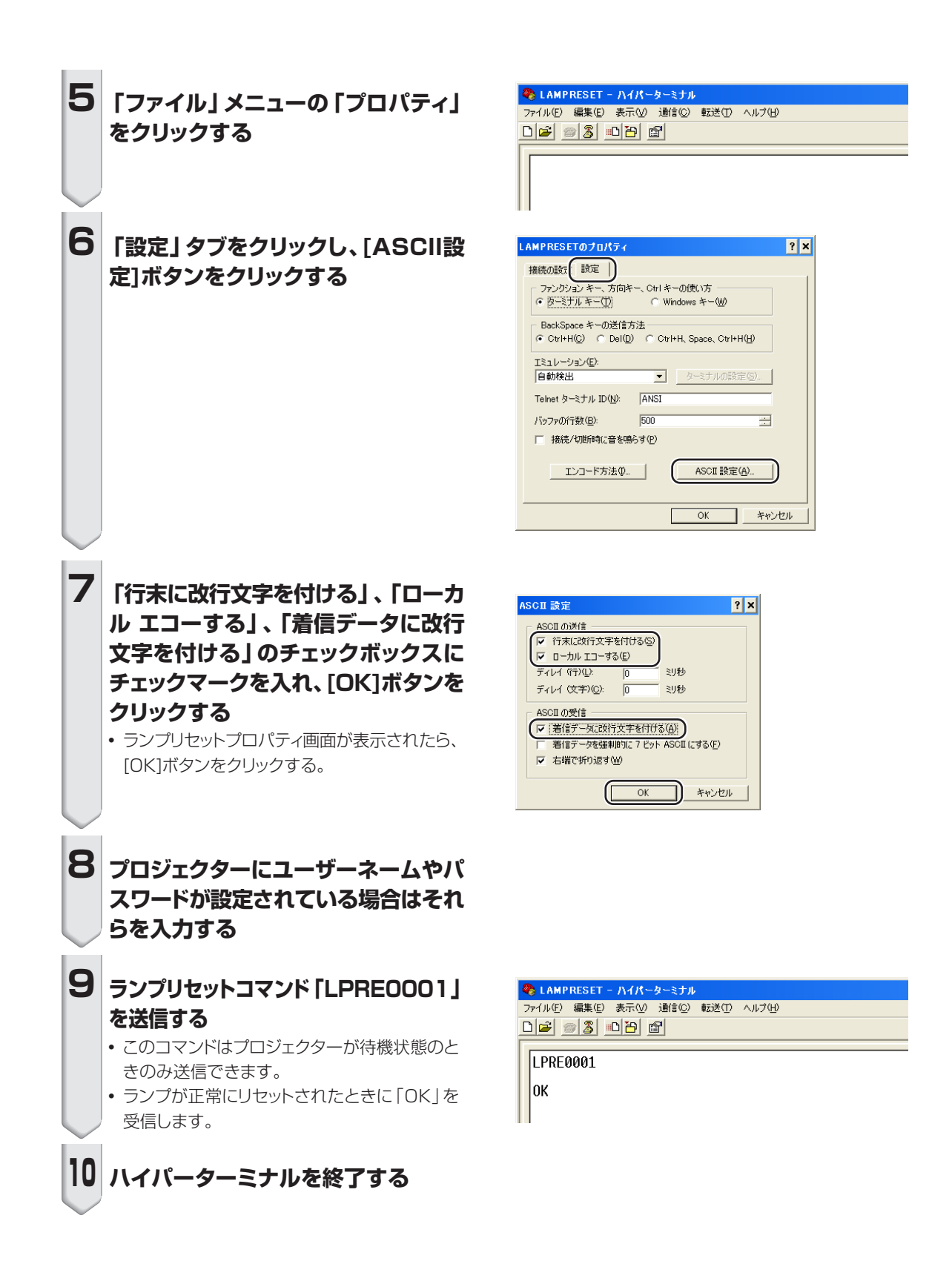

# <span id="page-31-0"></span>**困ったときは**

### **本機と通信できない**

#### 本機とシリアル接続した場合

- \ 本機のRS-232C端子とコンピュータまたは市販のコントローラーが正しく接続されていま すか。
- **◀ RS-232Cケーブルには、クロスタイプのものを使っていますか。**
- \ 本機とコンピュータまたは市販のコントローラーのRS-232Cポート設定が一致していますか。

本機とコンピュータをネットワーク(LAN)接続した場合

- **◀ 本機のLAN端子にケーブル側コネクターがしっかりと挿入されていますか。**
- \ コンピュータやネットワーク機器(ハブ等)のLANポートにケーブルがしっかりと挿入されて いますか。
- **◀ LANケーブルには、カテゴリー5のものを使っていますか。**
- ◀ 本機とコンピュータを直接接続した場合: LANケーブルには、クロスタイプのものを使っていますか。 ◆ 本機をネットワーク機器(ハブ等)と接続した場合:
- LANケーブルには、ストレートタイプのものを使っていますか。
- \ 本機とコンピュータ間のネットワーク機器(ハブ等)の電源が入っていますか。
- 本機とコンピュータのネットワーク設定の確認
	- \ 本機の以下のネットワーク設定をご確認ください。
	- ∫ IPアドレス 本機のIPアドレスがネットワーク上で重複していませんか。
		- ∫ サブネットマスク 本機のゲートウェイ設定が"0.0.0.0"(Not Used)の場合、または、本機のゲートウェイ 設定とコンピュータのデフォルトゲートウェイ設定が同一の場合:
			- サブネットマスクが、本機とコンピュータで同一になっていることをご確認ください。
			- サブネットマスクで示されるIPアドレス部分が、本機とコンピュータで同一になっている ことをご確認ください。

(例)

本機のIPアドレスが"192.168.150.2"、サブネットマスクが"255.255.255.0"の場 合、コンピュータのIPアドレスは"192.168.150.X"(X=3~254)、サブネットマスク は"255.255.255.0"となります。

∫ ゲートウェイ

本機のゲートウェイ設定が"0.0.0.0"場合、または、本機のゲートウェイ設定とコンピュ ータのデフォルトゲートウェイ設定が同一の場合:

- サブネットマスクが、本機とコンピュータで同一になっていることをご確認ください。
- サブネットマスクで示されるIPアドレス部分が、本機とコンピュータで同一になっている ことをご確認ください。

(例)

本機のIPアドレスが"192.168.150.2"、サブネットマスクが"255.255.255.0"の場 合、コンピュータのIPアドレスは"192.168.150.X"(X=3~254)、サブネットマスク は"255.255.255.0"となります。

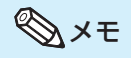

- ∫「DHCPクライアント」が「切」(Disable)時の初期設定値は次のようになります。 IPアドレス :192.168.150.2 サブネットマスク :255.255.255.0 ゲートウェイアドレス:0.0.0.0(未使用)
- ●本機のネットワーク設定については13[ページを](#page-12-0)参照してください。

----------

- \ コンピュータのネットワーク設定は以下の手順でご確認ください。
	- 1. コマンドプロンプト(MS-DOSプロンプト)を開きます。
	- ∫ Windows® 98、98SE:「スタート」→「プログラム」→「MS-DOSプロンプト」の順にク リック。
	- ∫ Windows® Me:「スタート」→「プログラム」→「アクセサリ」→「MS-DOSプロンプト」の 順にクリック。
	- ∫ Windows® 2000:「スタート」→「プログラム」→「アクセサリ」→「コマンドプロンプト」 の順にクリック。
	- ∫ Windows® XP:「スタート」→「すべてのプログラム」→「アクセサリ」→「コマンドプロン プト」の順にクリック。
	- 2. コマンドプロンプト(MS-DOSプロンプト)起動後、「ipconfig」コマンドを入力し、 「Enter」キーを押します。

### メモ

• コンピュータのネットワーク設定を行った後でも、通信ができないことがあります。そ の場合はコンピュータを再起動してください。

C:¥>ipconfig[ENTER]

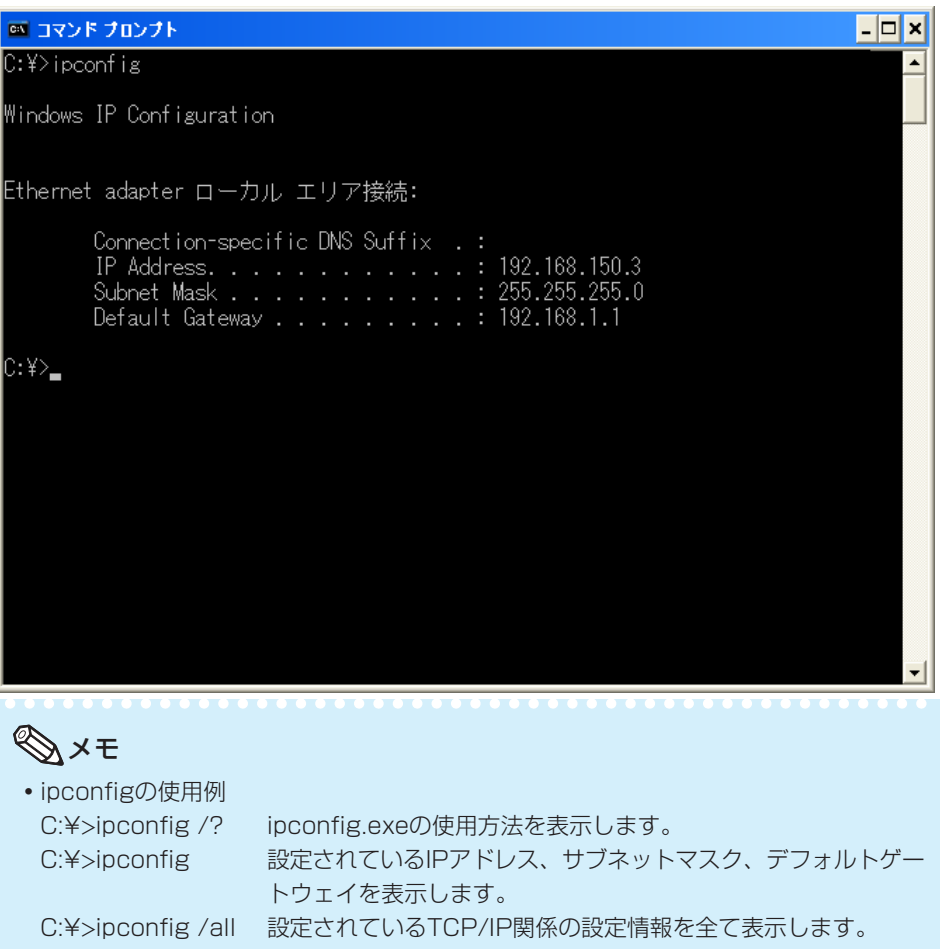

3. Windows®の画面に戻るには「exit」と入力し、「Enter」キーを押します。

# **困ったときは**

- \ 「PING」コマンドにより、「TCP/IP」プロトコルが正常に動作していることをご確認くださ い。またIPアドレスが設定されていることをご確認ください。
	- 1. コマンドプロンプト(MS-DOSプロンプト)を開きます。
	- •Windows® 98、98SE: 「スタート」→「プログラム」→「MS-DOSプロンプト」の順にク リック。
	- ∫ Windows® Me:「スタート」→「プログラム」→「アクセサリ」→「MS-DOSプロンプト」の 順にクリック。
	- ∫ Windows® 2000:「スタート」→「プログラム」→「アクセサリ」→「コマンドプロンプト」 の順にクリック。
	- ∫ Windows® XP:「スタート」→「すべてのプログラム」→「アクセサリ」→「コマンドプロン プト」の順にクリック。

 $| \Box | \Box | \times$ 

- 2. コマンドプロンプト(MS-DOSプロンプト)起動後、「PING」コマンドを入力します。 入力例 C:¥>Ping XXX.XXX.XXX.XXX 「XXX.XXX.XXX.XXX」には、接続先(本機等)のIPアドレスを入力します。
- 3. 正しく接続されている場合は、以下のように表示されます。 (OSによって、画面が多少異なることがあります。) <例> 接続先のIPアドレスが「192.168.150.2」のとき

#### ■ コマンド プロンプト

#### $C:4$ >ping 192.168.150.2

Pinging 192.168.150.2 with 32 bytes of data:

Reply from 192.168.150.2: bytes=32 time=1ms TTL=32<br>Reply from 192.168.150.2: bytes=32 time<1ms TTL=32<br>Reply from 192.168.150.2: bytes=32 time<1ms TTL=32 Reply from 192.168.150.2: bytes=32 time<1ms TTL=32

```
Minimum = 0ms, Maximum = 1ms, Average = 0ms
```
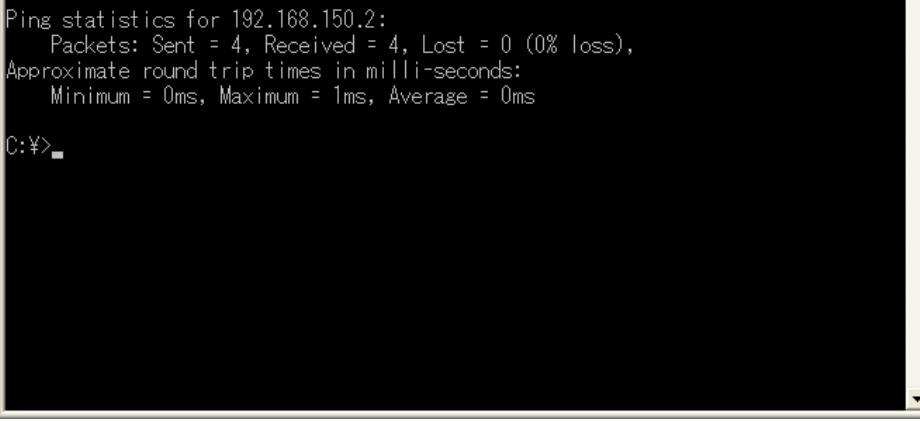

- 4. コマンド送信ができないときは「Request time out」と表示されます。 ネットワーク設定を再確認してください。
	- それでもうまく通信できない場合は、ネットワーク管理者にご相談ください。
- 5. Windows®の画面に戻るには「exit」と入力し、「Enter」キーを押します。

### **ユーザー名やパスワードを忘れてしまい、接続できない**

\ 設定内容を初期化してください。(プロジェクターの取扱説明書**53**ページをご覧ください。) \ 初期化後、再度設定をしてください。